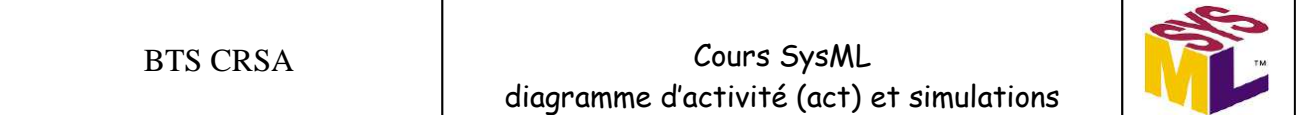

### **Simulation 14 : Calcul du temps de cycle (tcy) et vérification du respect de la cadence horaire de production imposée par le CdCF**

Il faut utiliser un diagramme (act) dont l'activité est de calculer le **temps de cycle tcy**.

Il reçoit le **signal** de fin de tâche T1 (**finT1**) afin d'exécuter les différents calculs en synchronisation avec le diagramme de coordination des tâches opératives (CT).

Le calcul prend en compte le **temps** qui s'écoule **(t)** durant la simulation.

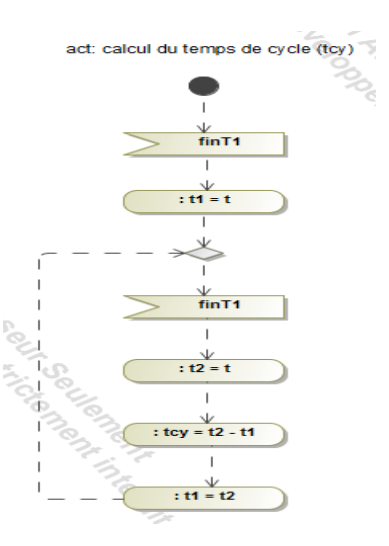

Ce diagramme est représenté dans le même diagramme que celui de la **coordination des tâches opératives (CT)**.

La **contrainte de durée mini** (min) est indiquée pour chacun des **nœuds d'action représentant une tâche opérative (Ti)**.

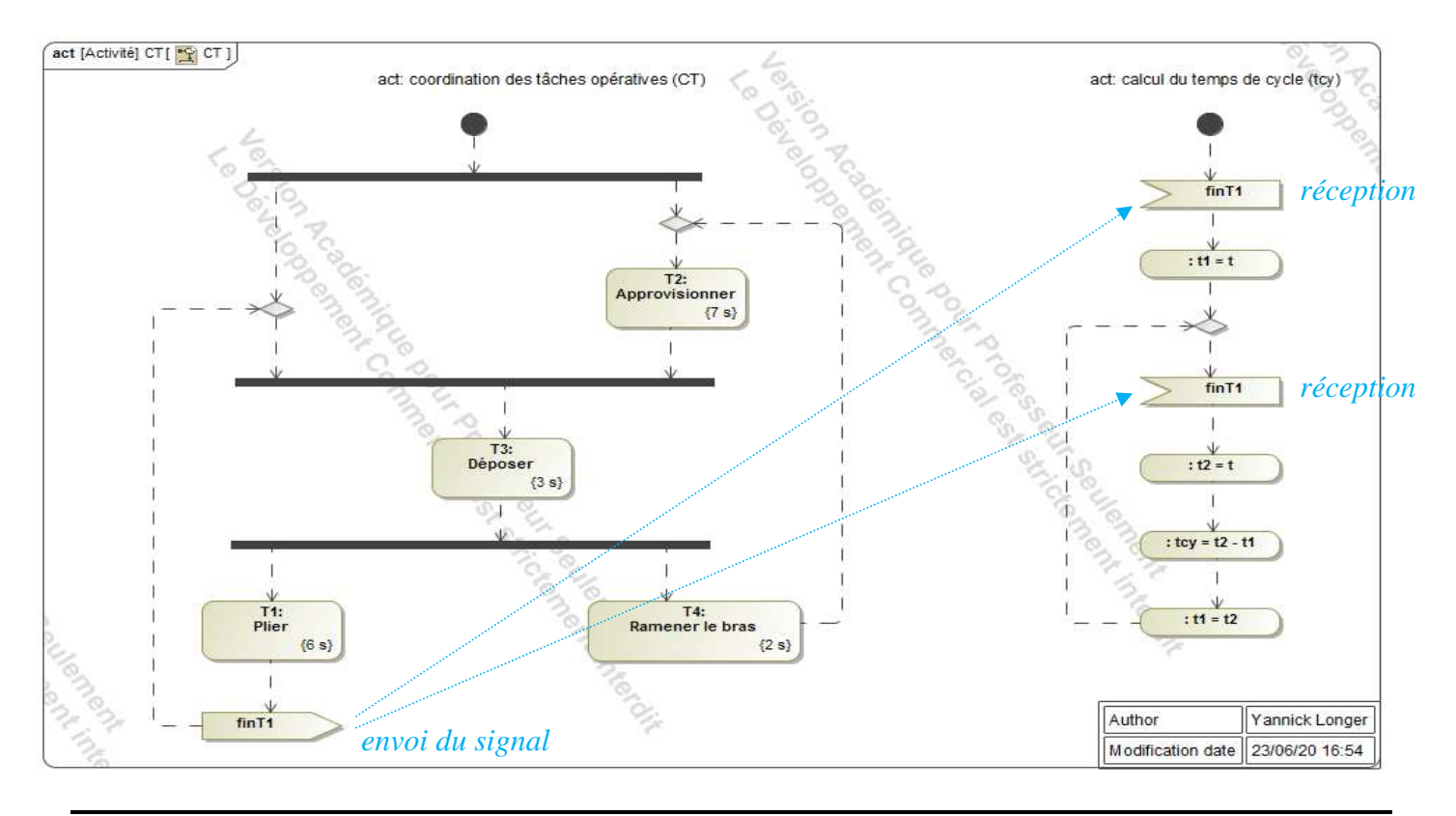

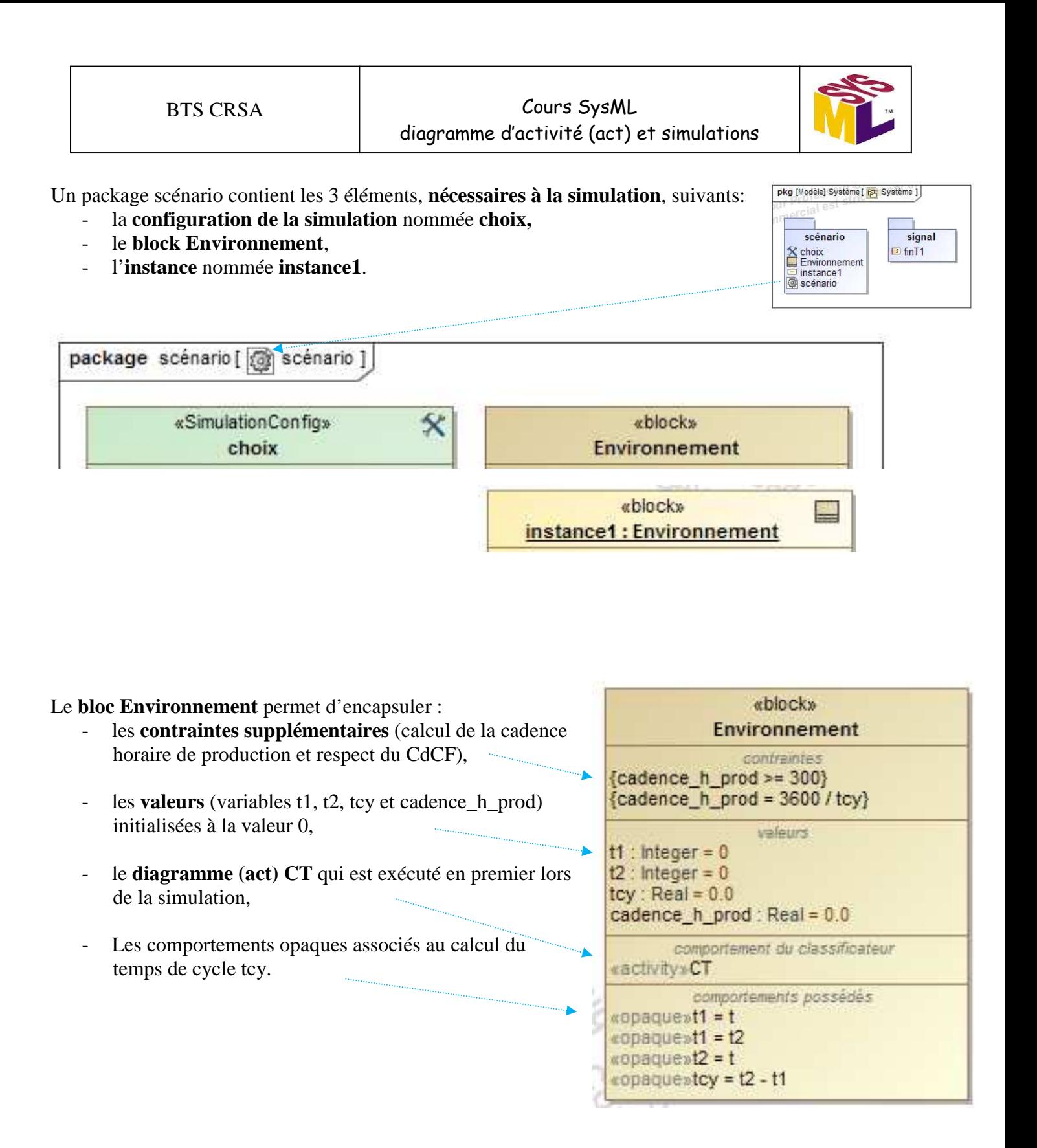

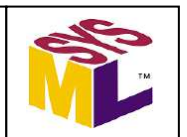

**SimulationConfig** permet de configurer la simulation.

Cela permet rapidement de modifier la configuration de la simulation pour effectuer d'autres tests.

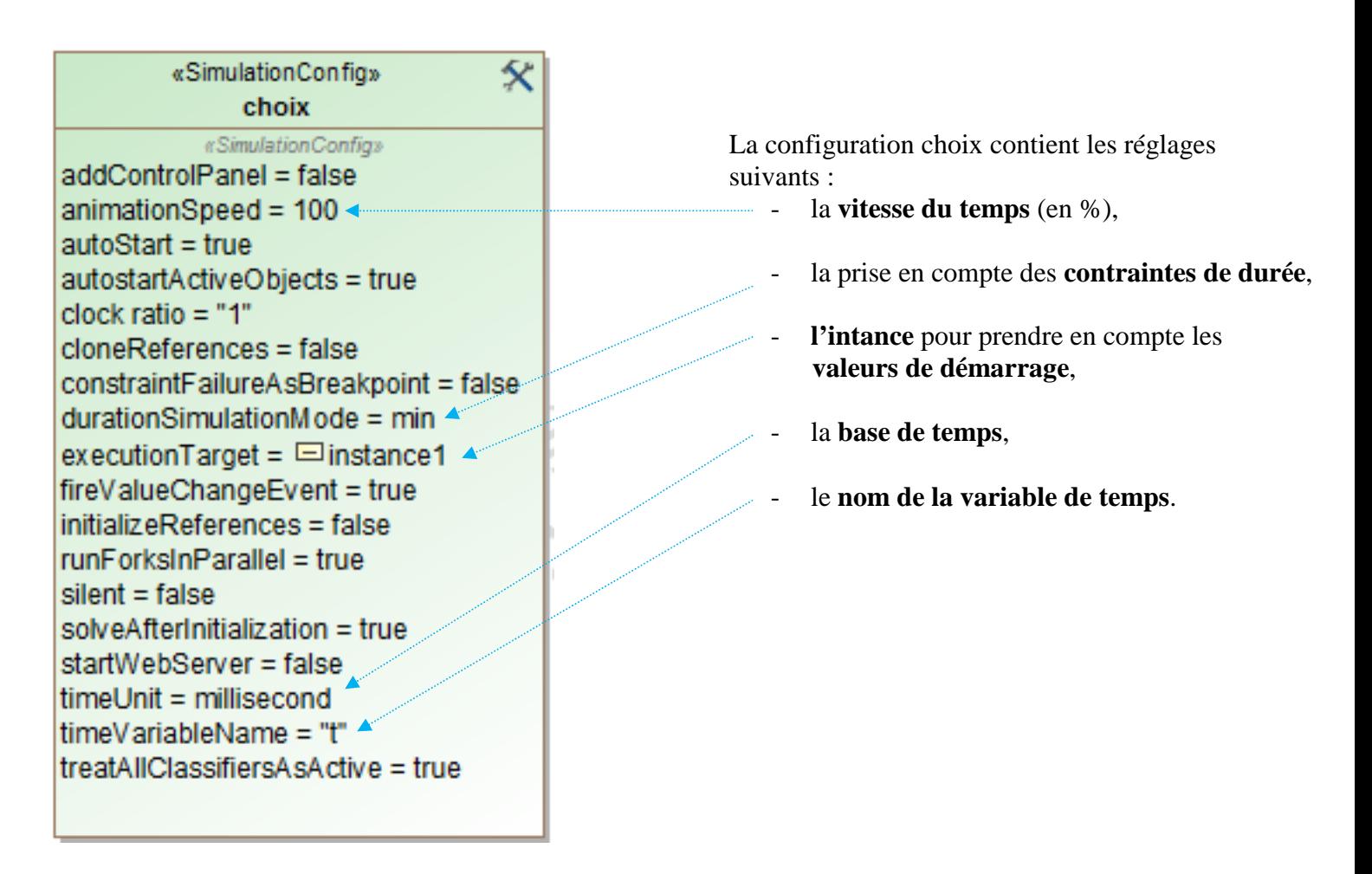

L'intance **instance1** contient les **valeurs de début des variables** au démarrage de la simulation.

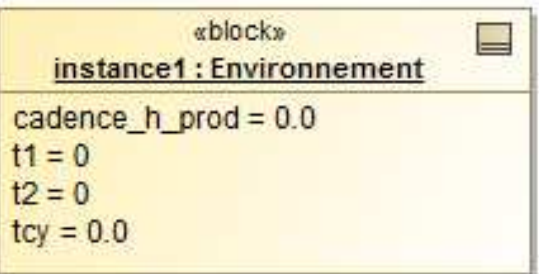

Toutes les variables sont initialisées à la valeur 0.

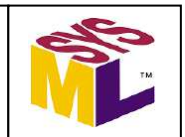

L'**organisation structurelle**, du projet réalisé, vu **dans le navigateur (Containment).**

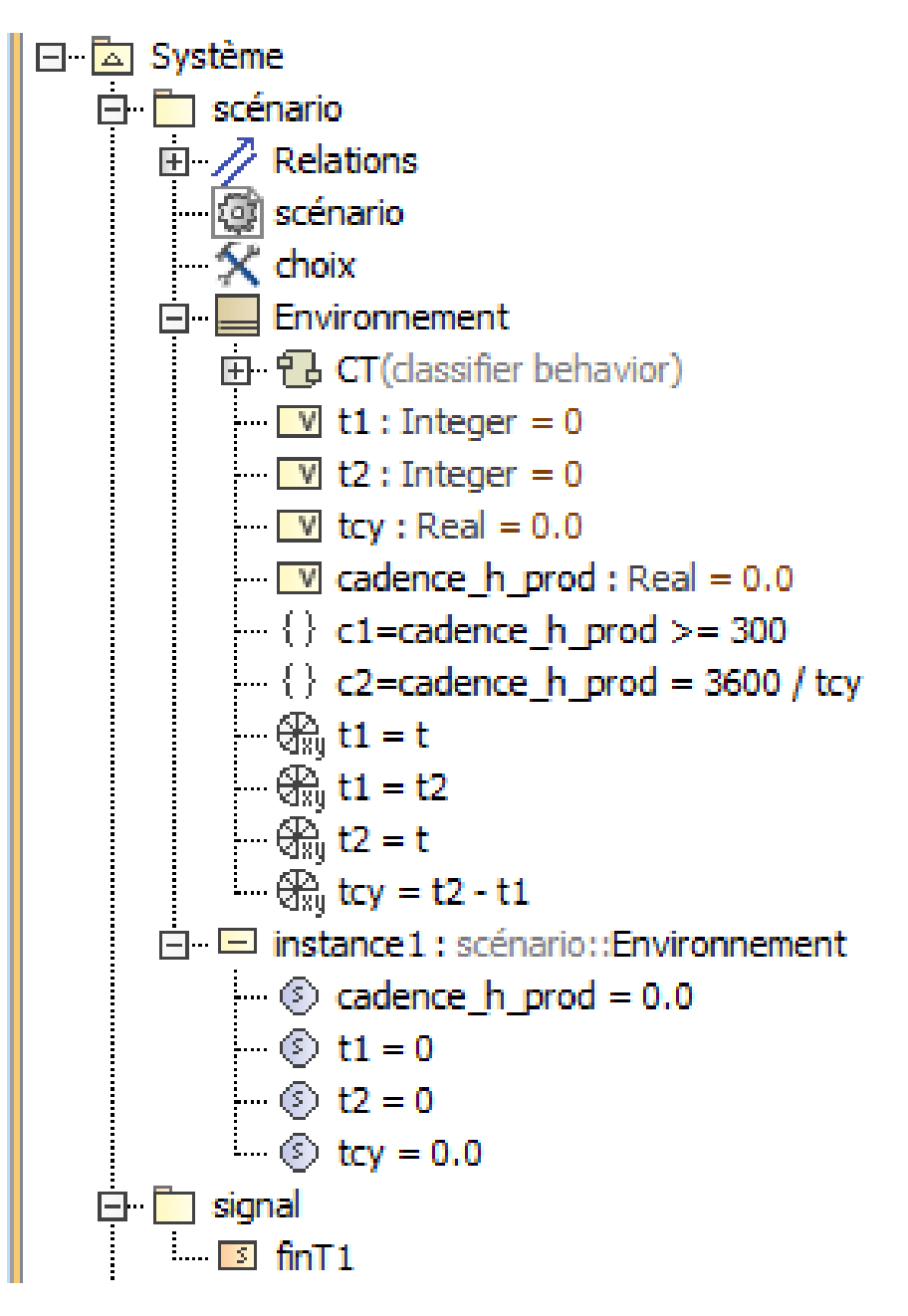

Le dossier Système contient **2 sous-dossiers scénario** et **signal**.

Le **sous-dossier scénario** est structuré de la façon suivante :

- **Package scénario**,
- **SimulationConfig**,
- **Block Environnement**,
- **Instance**.

**1) Ouvrir le fichier MagicDraw qui se nomme cours\_exercice simulation 14 qui est situé dans le répertoire « fichier magicDraw à compléter ».** 

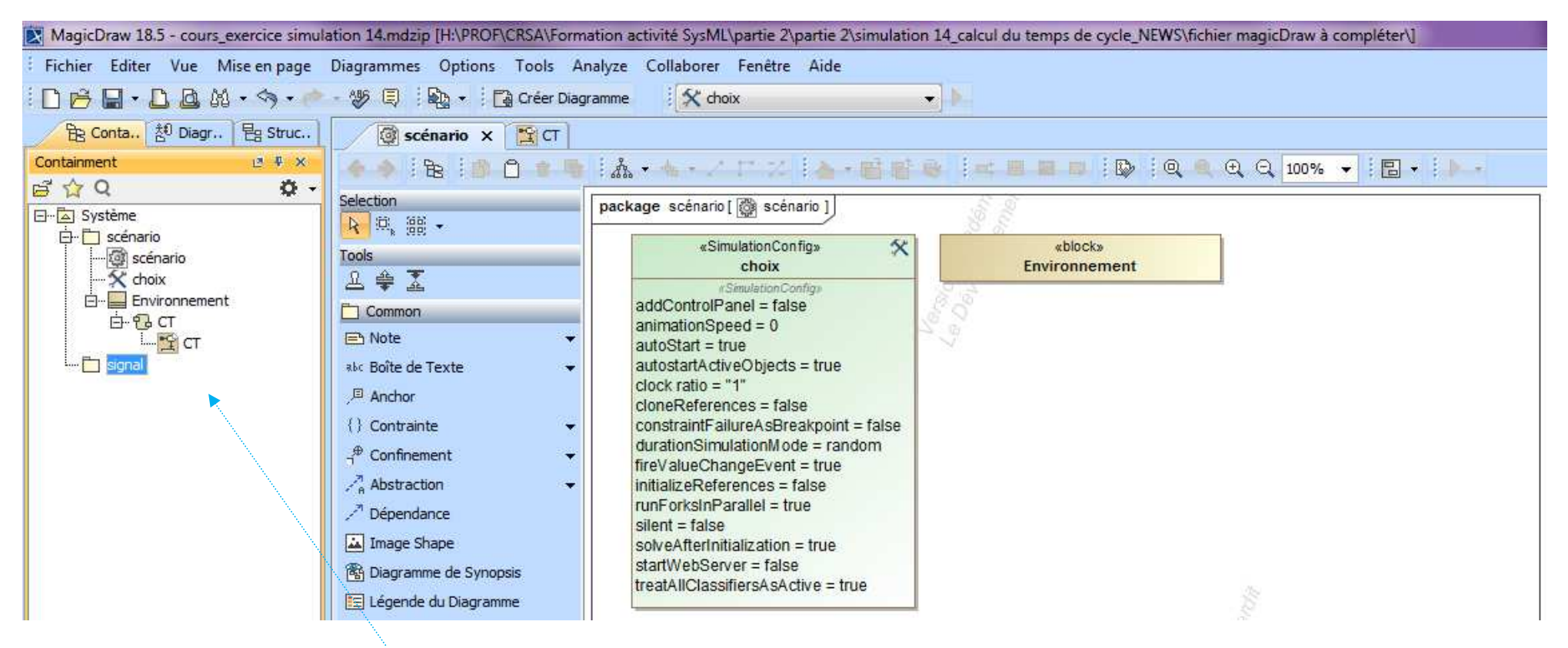

*Le projet est à compléter (voir la structure incomplète dans le navigateur ci-dessus).* 

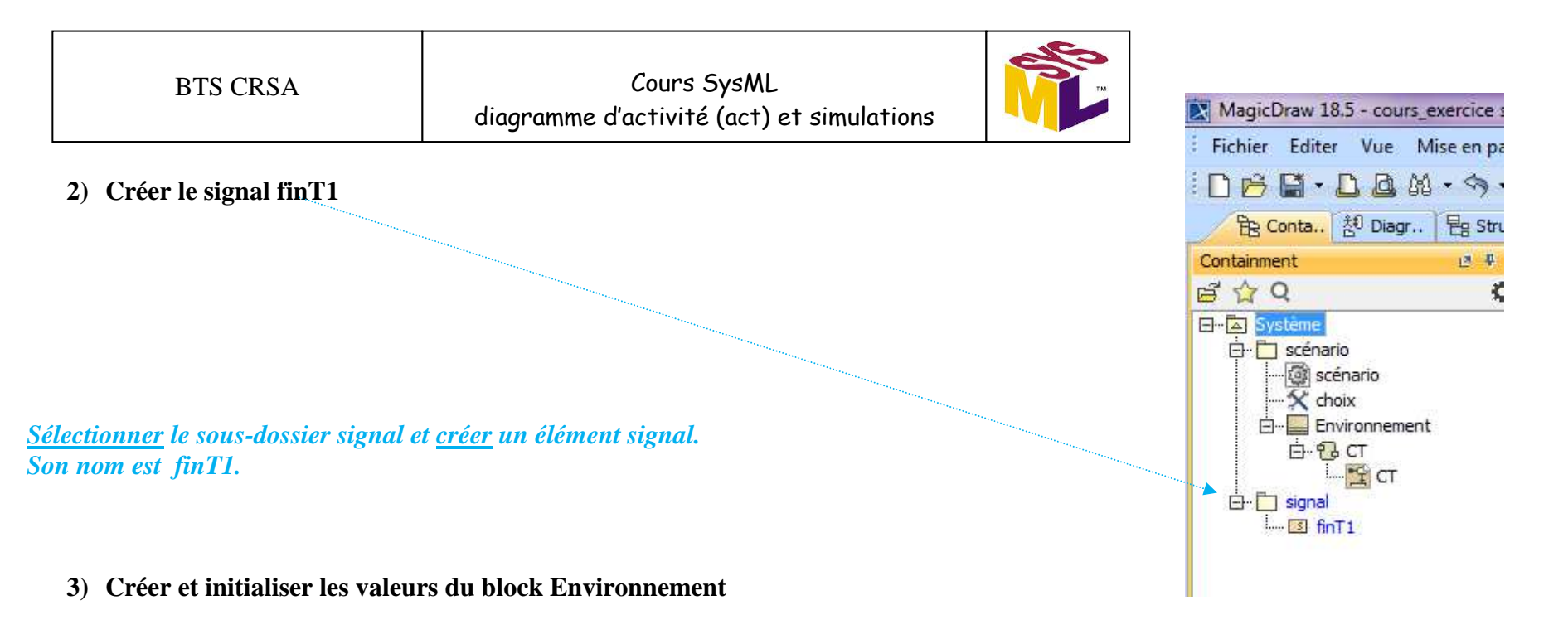

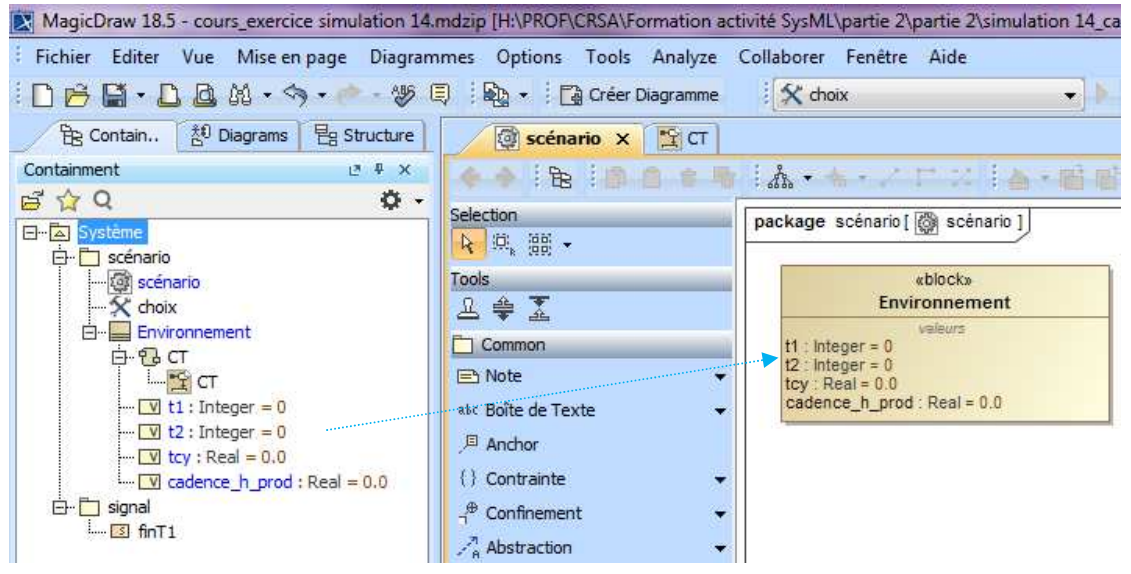

## *Pour la variable t1 :*

*Sélectionner le block Environnement et créer un élément value Property (v). Son nom est t1.* 

*Sélectionner la valeur t1 et allez dans Spécification pour renseigner le type et la valeur par défaut.* 

*Son type est Integer. Sa valeur est 0.* 

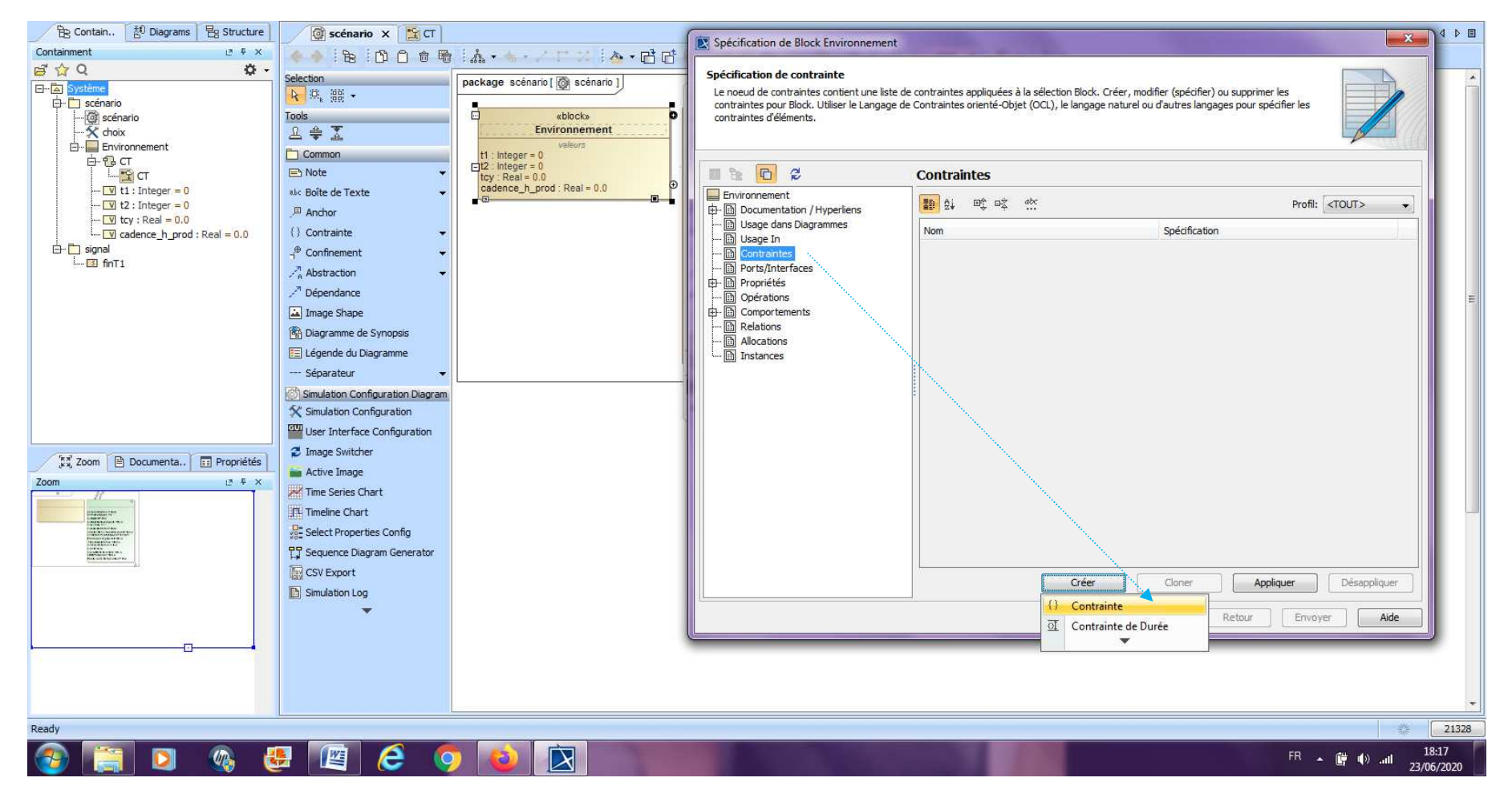

4) Créer **les contraintes du block Environnement c1 et c2**

*Sélectionner le block Environnement et ensuite Contraintes. Créer une Contrainte et ensuite nommer celle-ci c1.* 

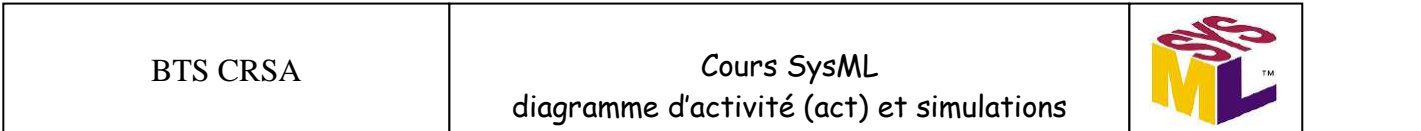

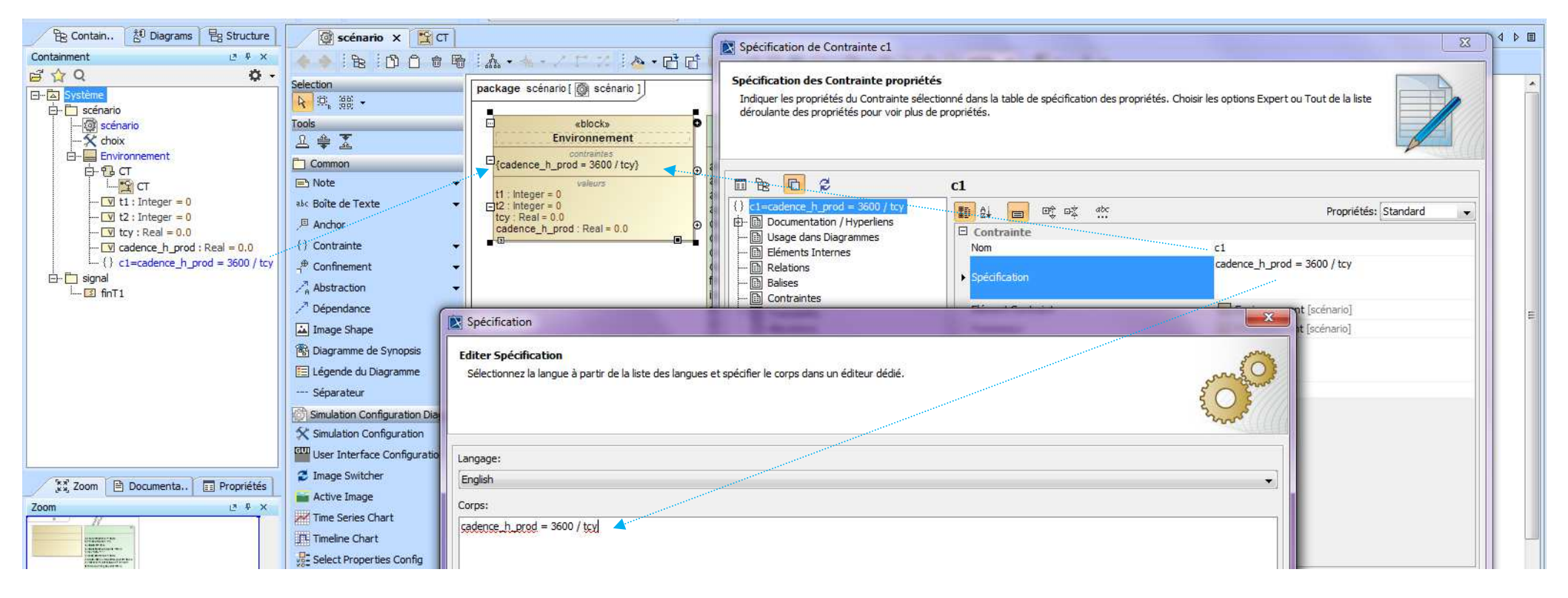

*Sélectionner la contrainte c1 et allez dans Spécification. Nom : c1 Spécification (traitement) : cadence\_h\_prod = 3600 / tcy* 

*Le langage utilisé est le langage courant (English) pour effectuer les opérations mathématiques de base.* 

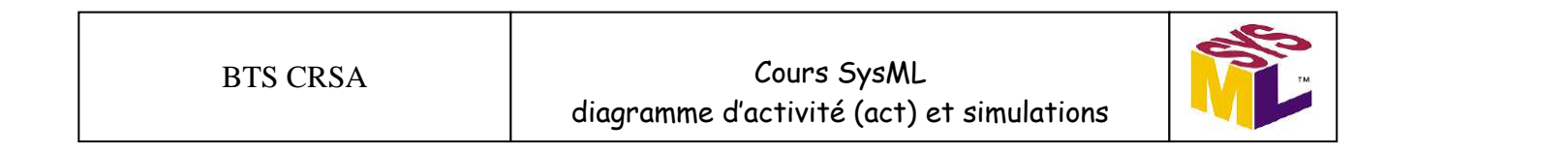

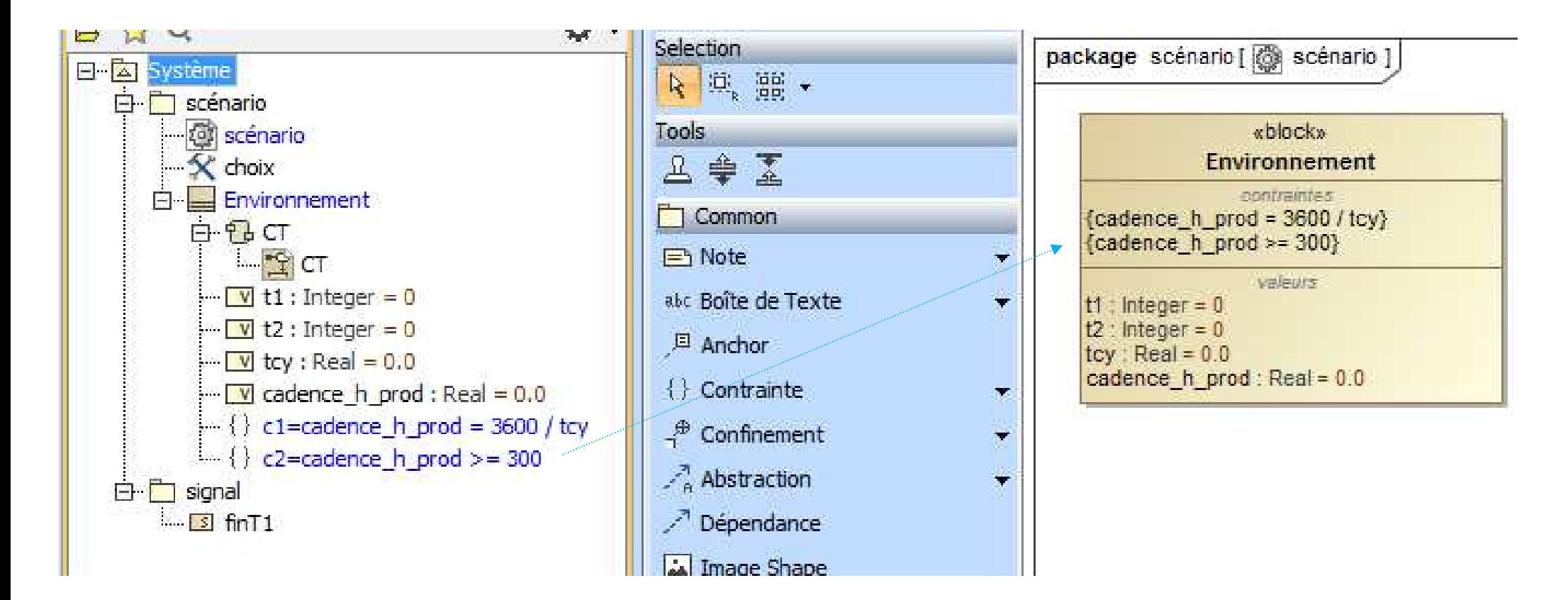

*La contrainte c2 permet de vérifier, lors de la simulation, si l'exigence de cadence horaire de production imposée par le CdCF est bien respectée (minimum 300 tôles pliées par heure).*

**5) Afficher le diagramme (act) CT qui sera exécuté en premier lors de la simulation** 

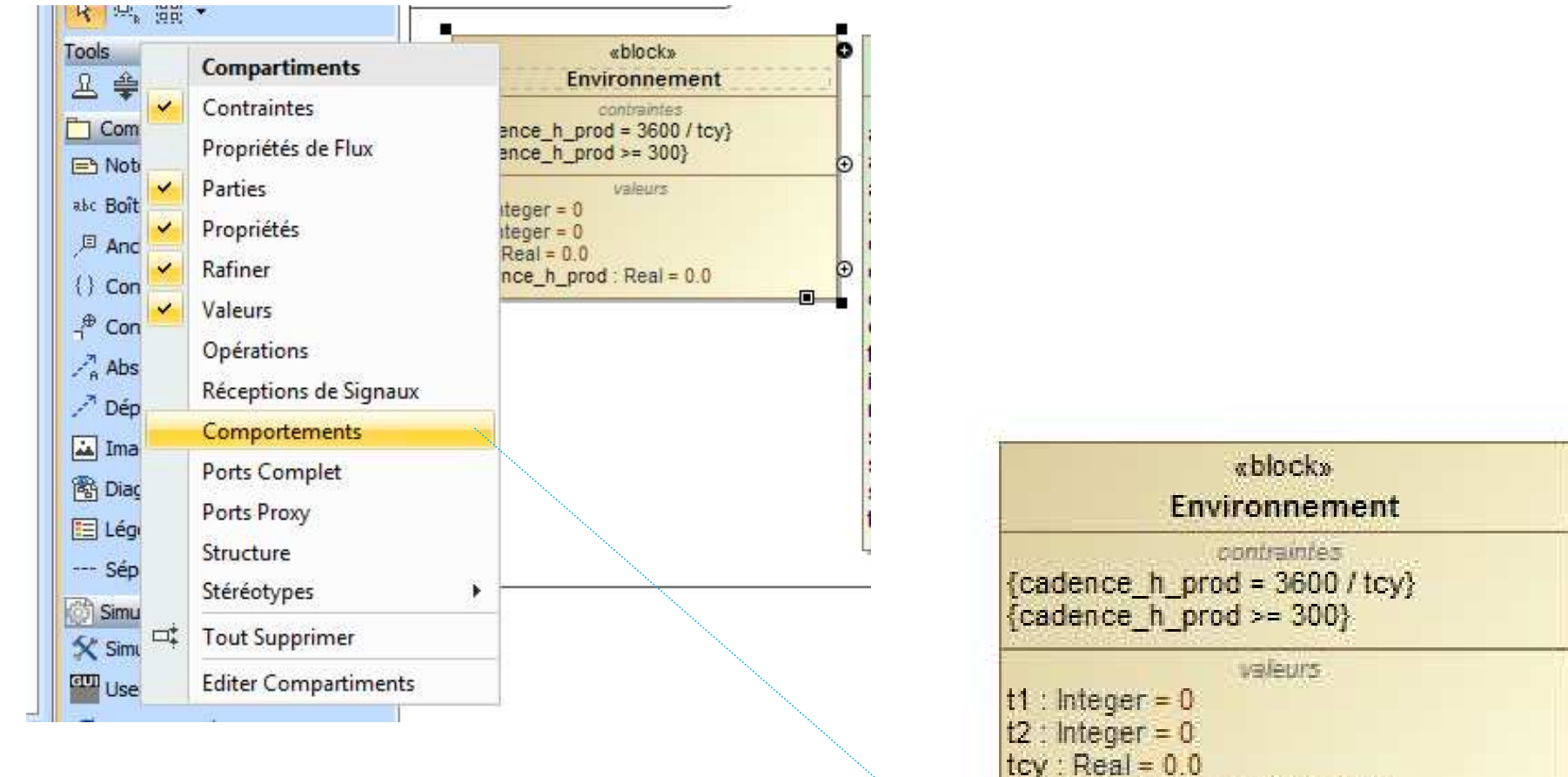

*Rendre visible dans le block Environnement le comportement du classificateur. Premier comportement exécuté au démarrage de la simulation. Sélectionner le block Environnement, ensuite Compartiments et pour finir Comportements.*

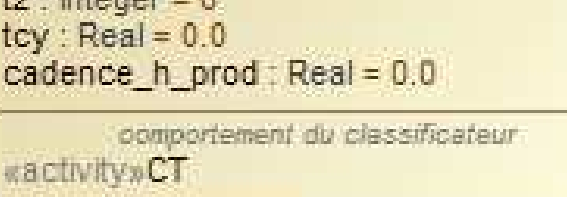

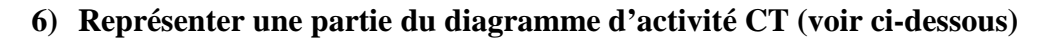

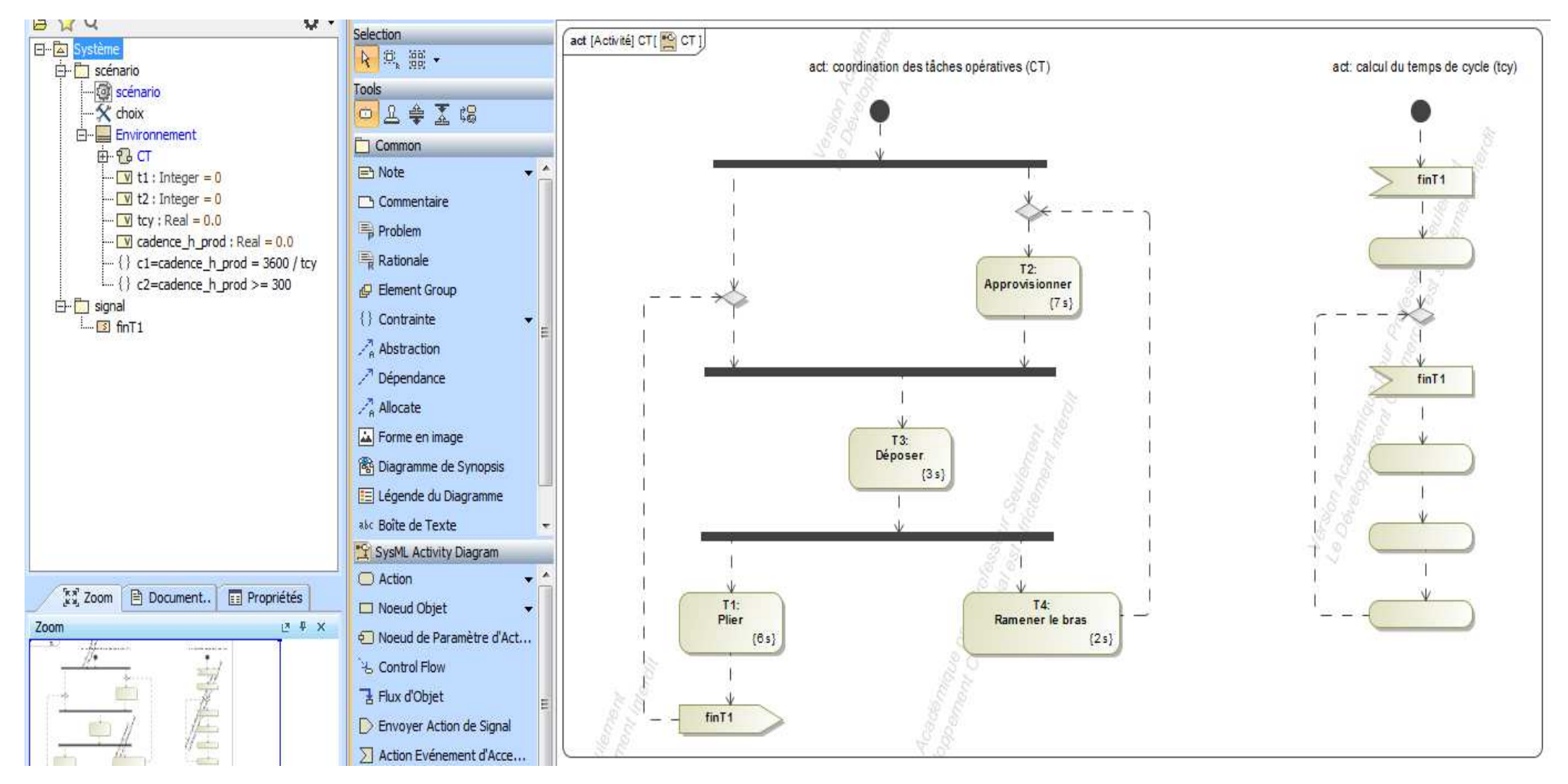

*Les durées sont des durées mini (min) en secondes.*

# **7) Configurer la simulation (sauf l'instance instance1)**

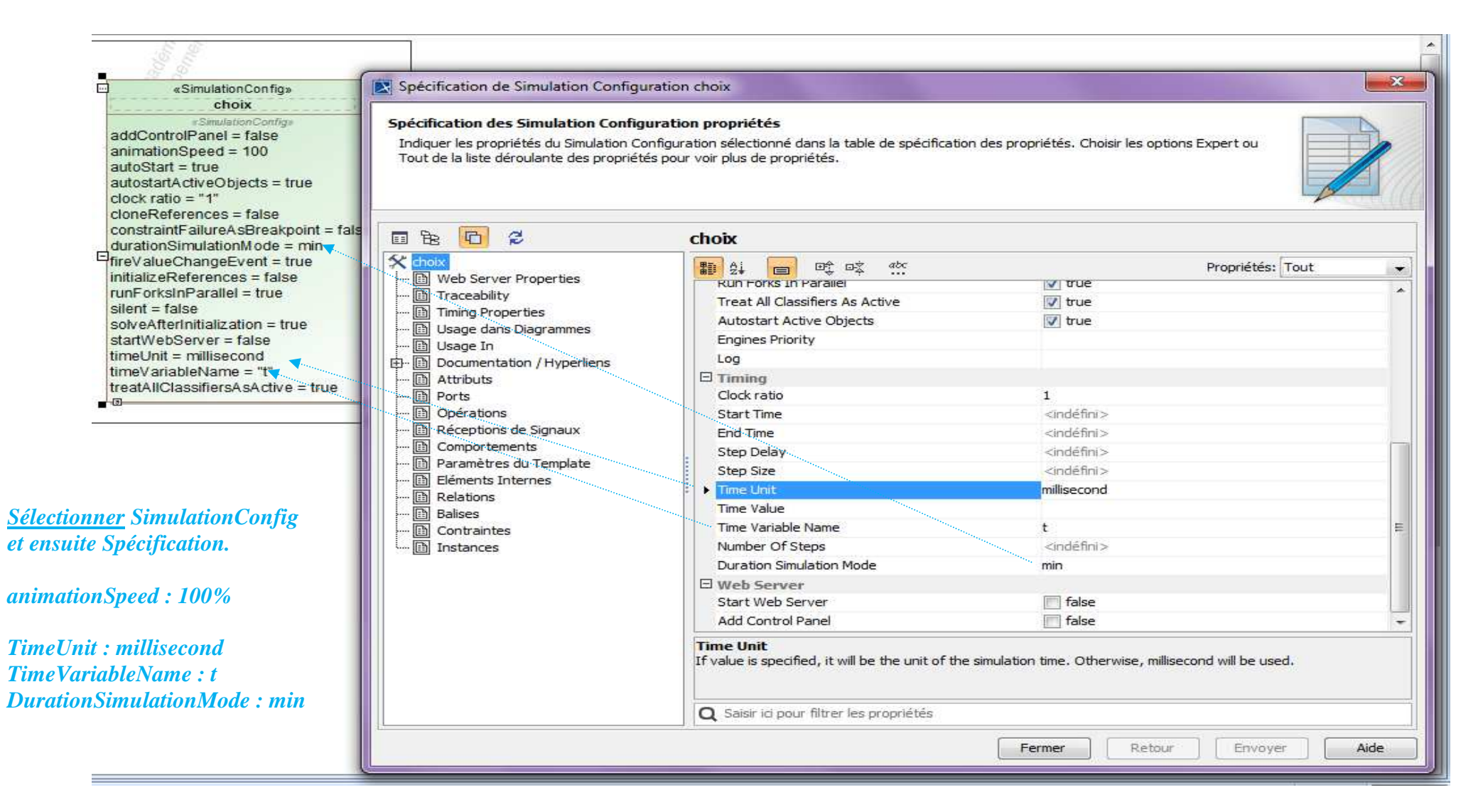

**8) Créer les comportements opaques nécessaires au calcul du temps de cycle** 

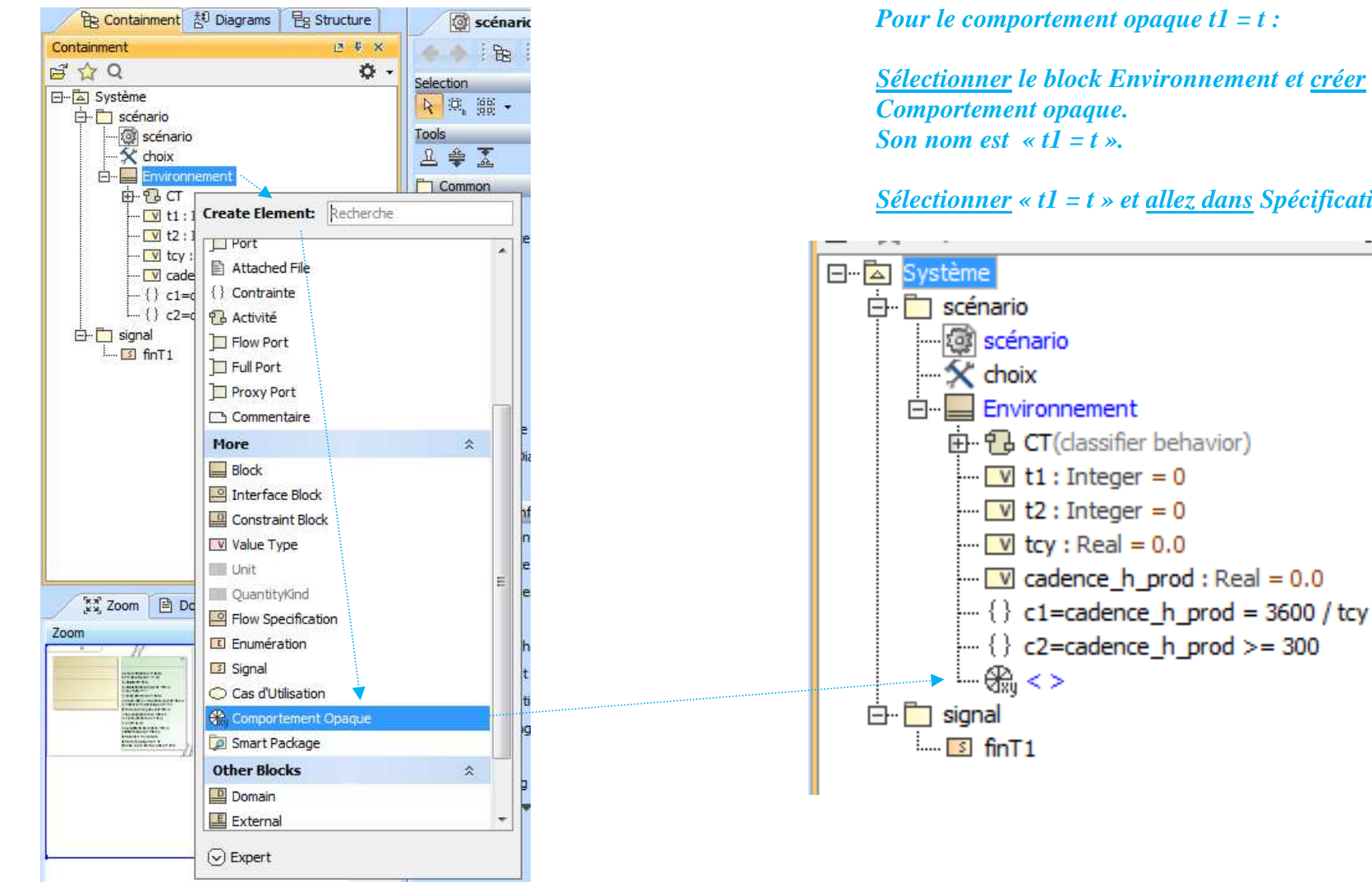

*Pour le comportement opaque t1 = t :* 

*Sélectionner le block Environnement et créer un élément Comportement opaque. Son nom est*  $\ll t$ *l* = *t*  $\ll$ .

*Sélectionner « t1 = t » et allez dans Spécification.*

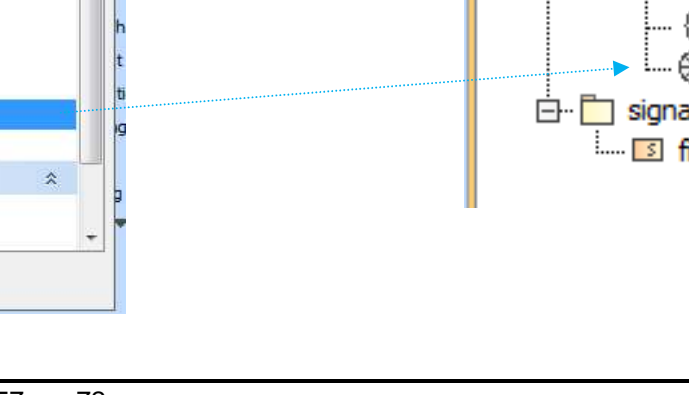

Page 57 sur 72

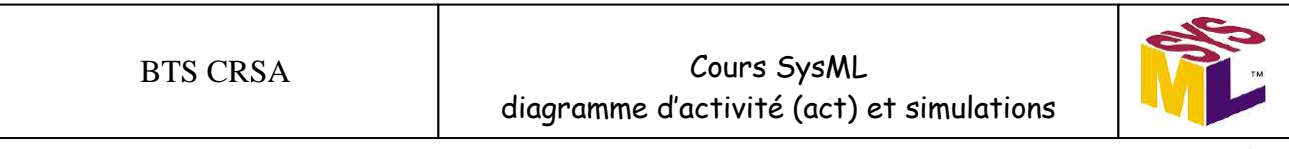

**9) Créer le premier comportement opaque : t1 = t (base de temps en ms)** 

*Corps et langage (traitement) : t1 = t Le langage utilisé est le langage courant (English) pour effectuer les opérations mathématiques de base.* 

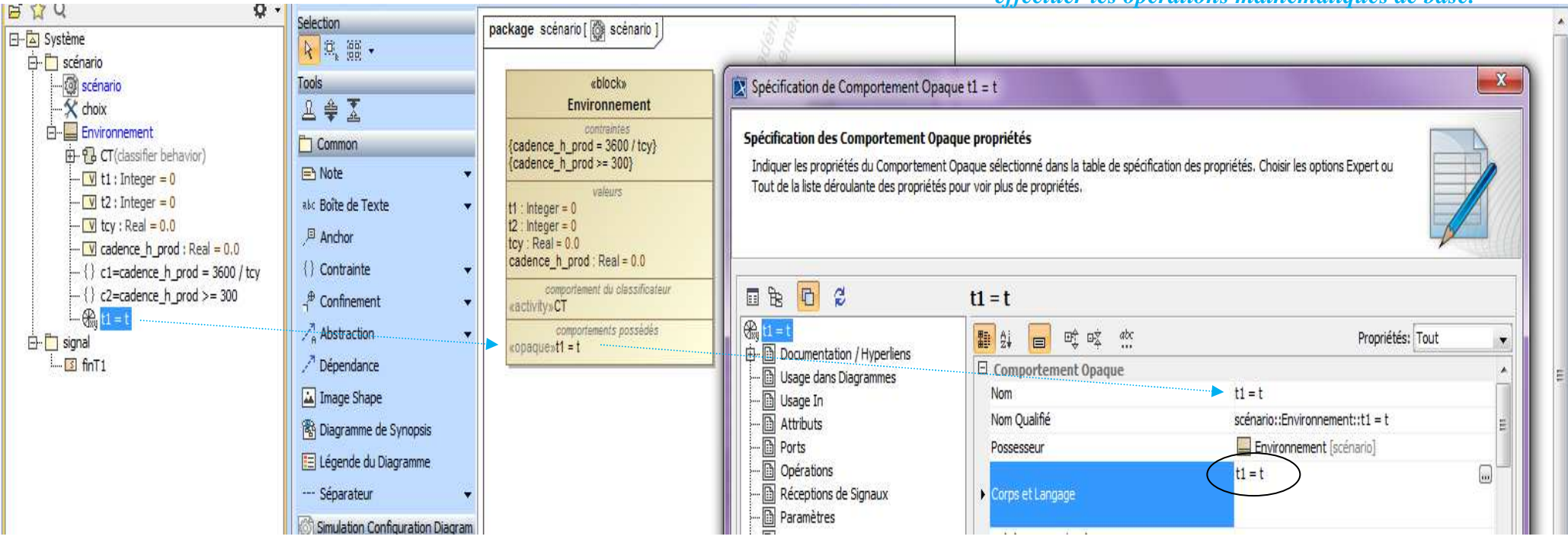

### **10) Créer le comportement opaque : t2 = t (base de temps en ms)**

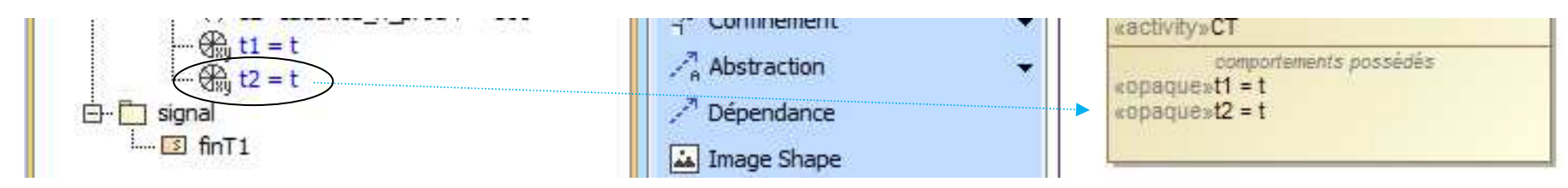

**11) Créer le comportement opaque : t1 = t2 (base de temps en ms)** 

**12)Créer le comportement opaque : tcy = t2 – t1 (en s) et afficher le résultat dans la console** 

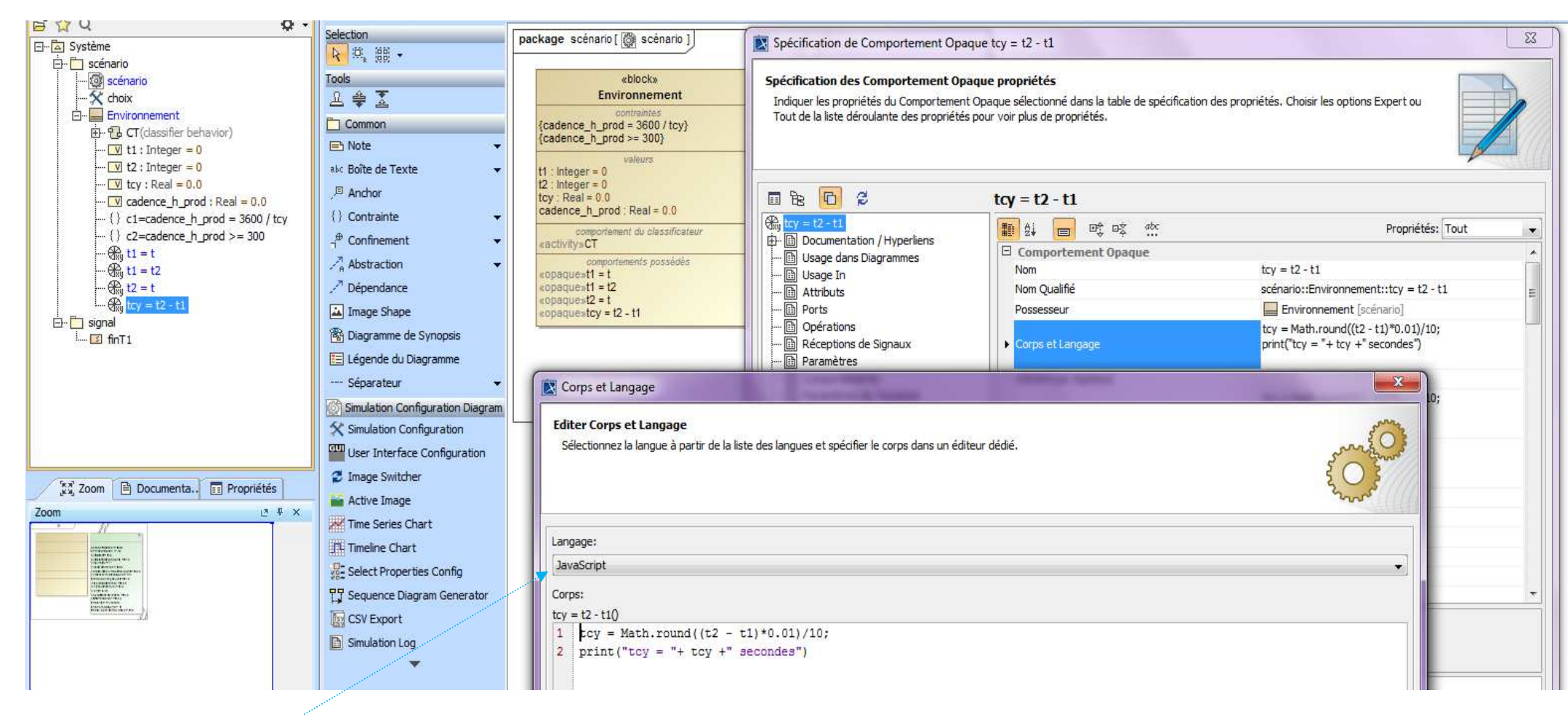

*Le langage javascript est utilisé ici pour arrondir le résultat à un chiffre après la virgule.* 

# **13) Glisser et déposer chaque comportement opaque**

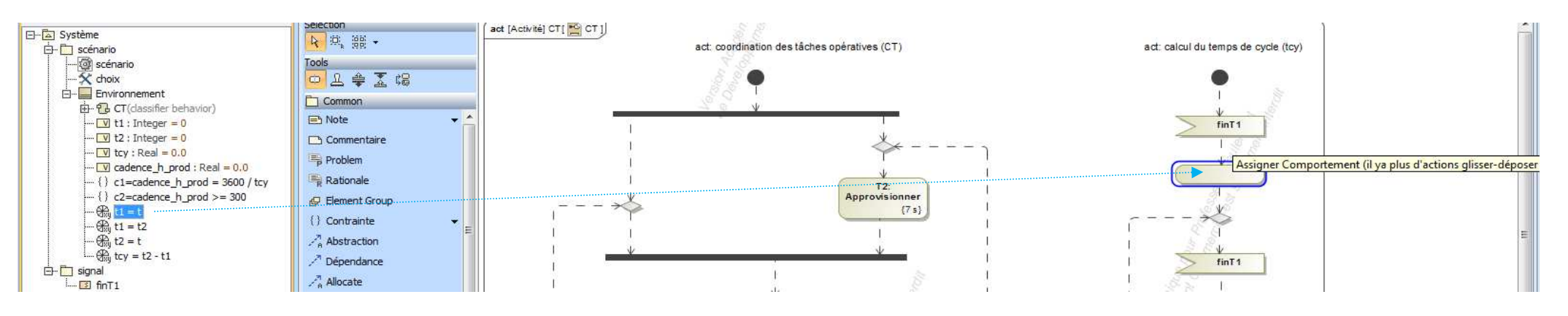

*Les unités sont indiquées pour faciliter la compréhension des calculs sous forme de notes ici.* 

*t la variable de temps est configurée en milliseconde.* 

*tcy temps de cycle de production est exprimée en secondes. Le résultat de t2 – t1 est converti en secondes et arrondi à un chiffre après la virgule.* 

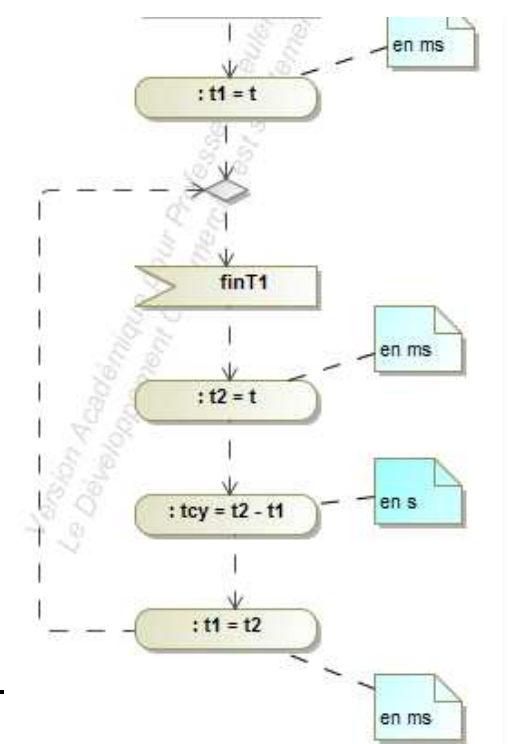

**14)Créer l'instance instance1 dans le dossier scénario**

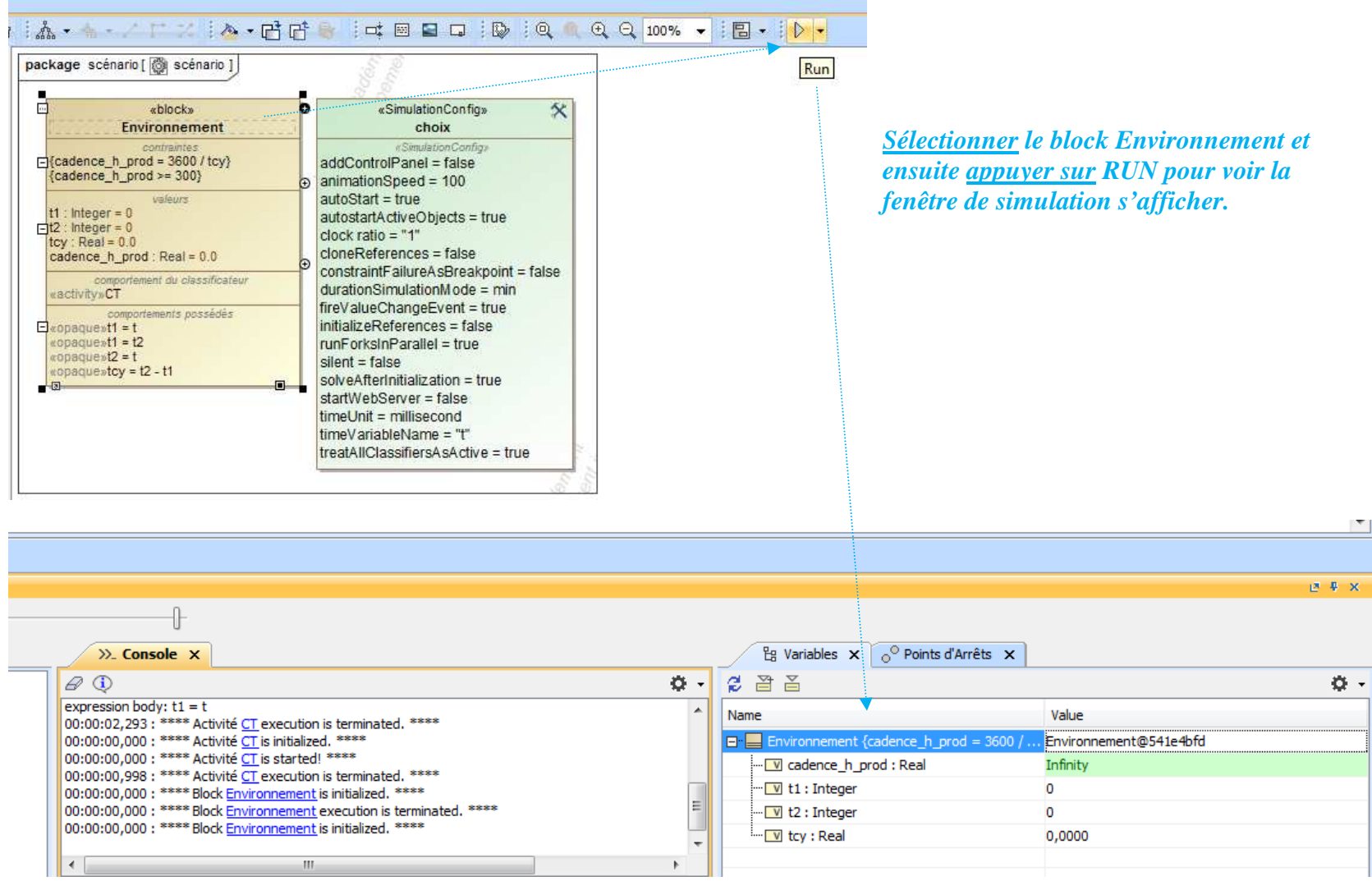

 $\overline{m}$ 

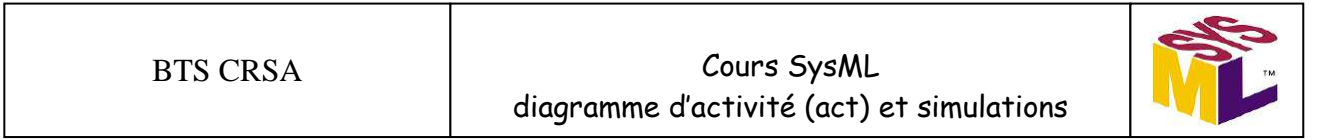

#### **Exporter vers une nouvelle instance**

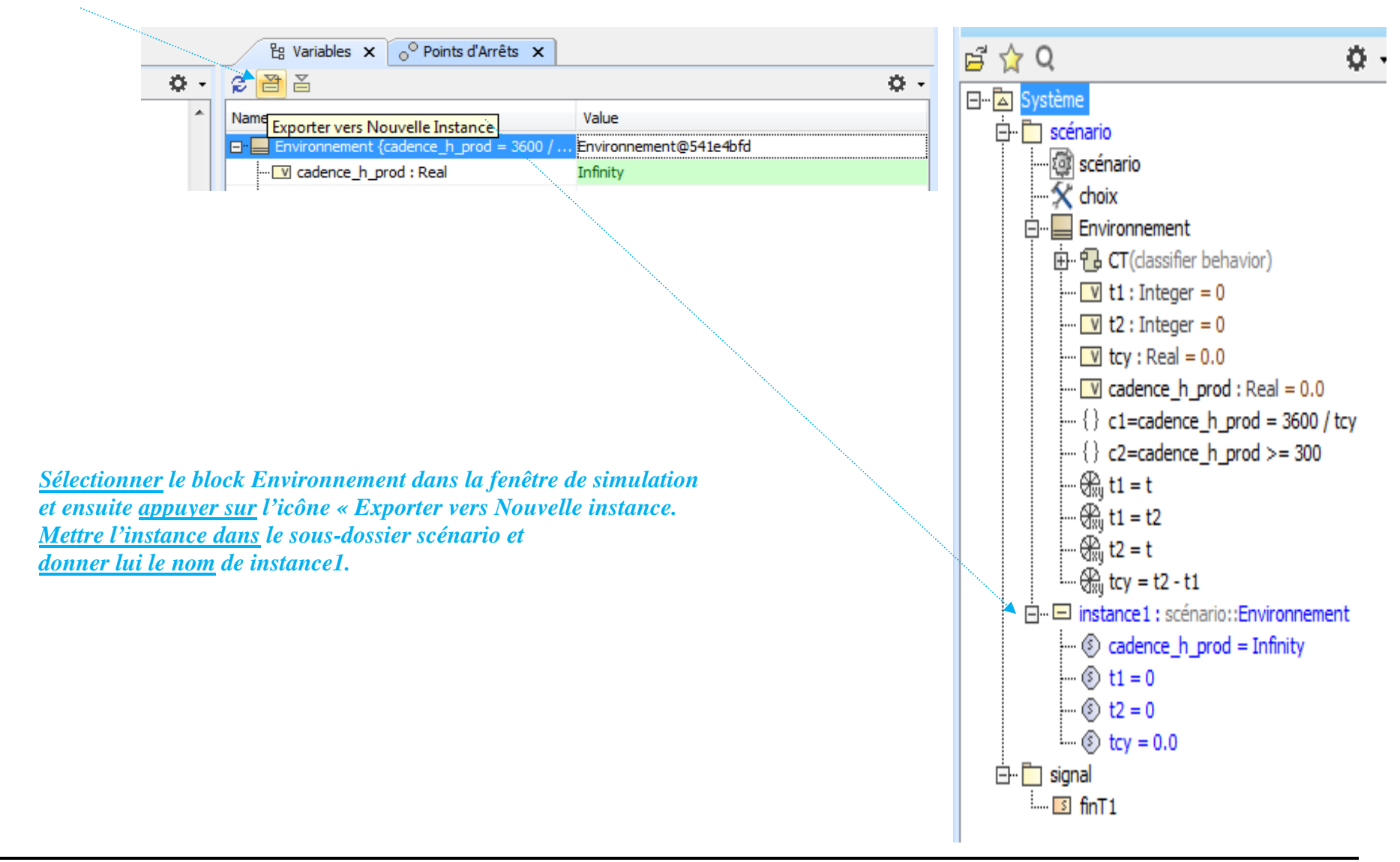

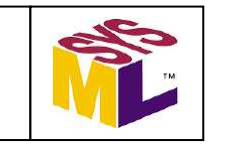

**15) Configurer la simulation (l'instance instance1)** 

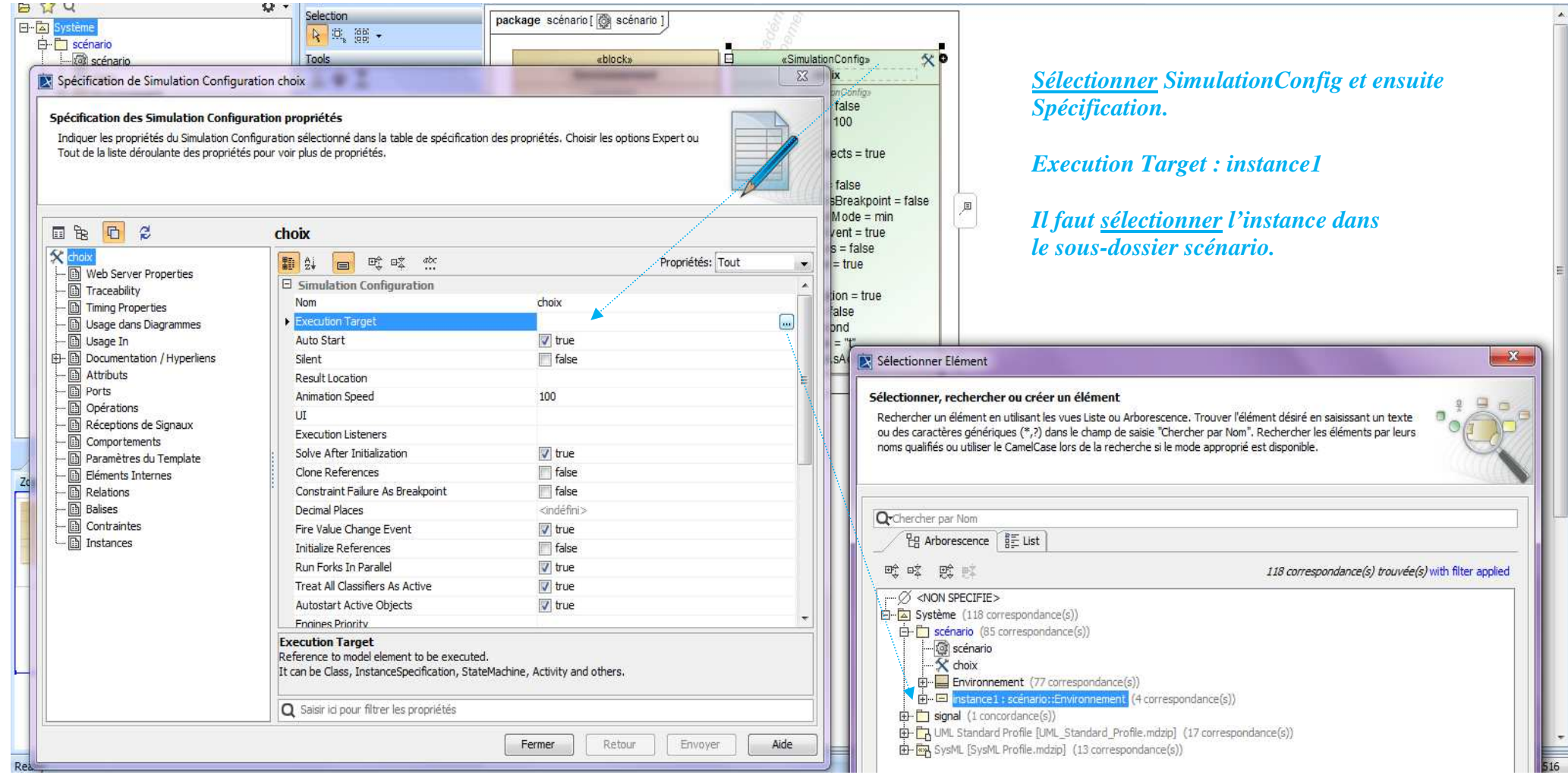

| Cours SysML<br><b>BTS CRSA</b><br>diagramme d'activité (act) et simulations |
|-----------------------------------------------------------------------------|
|-----------------------------------------------------------------------------|

*Le logiciel MagicDraw utilise le langage interprété pour exécuter la simulation. Ce n'est pas un langage compilé.* 

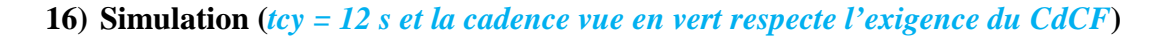

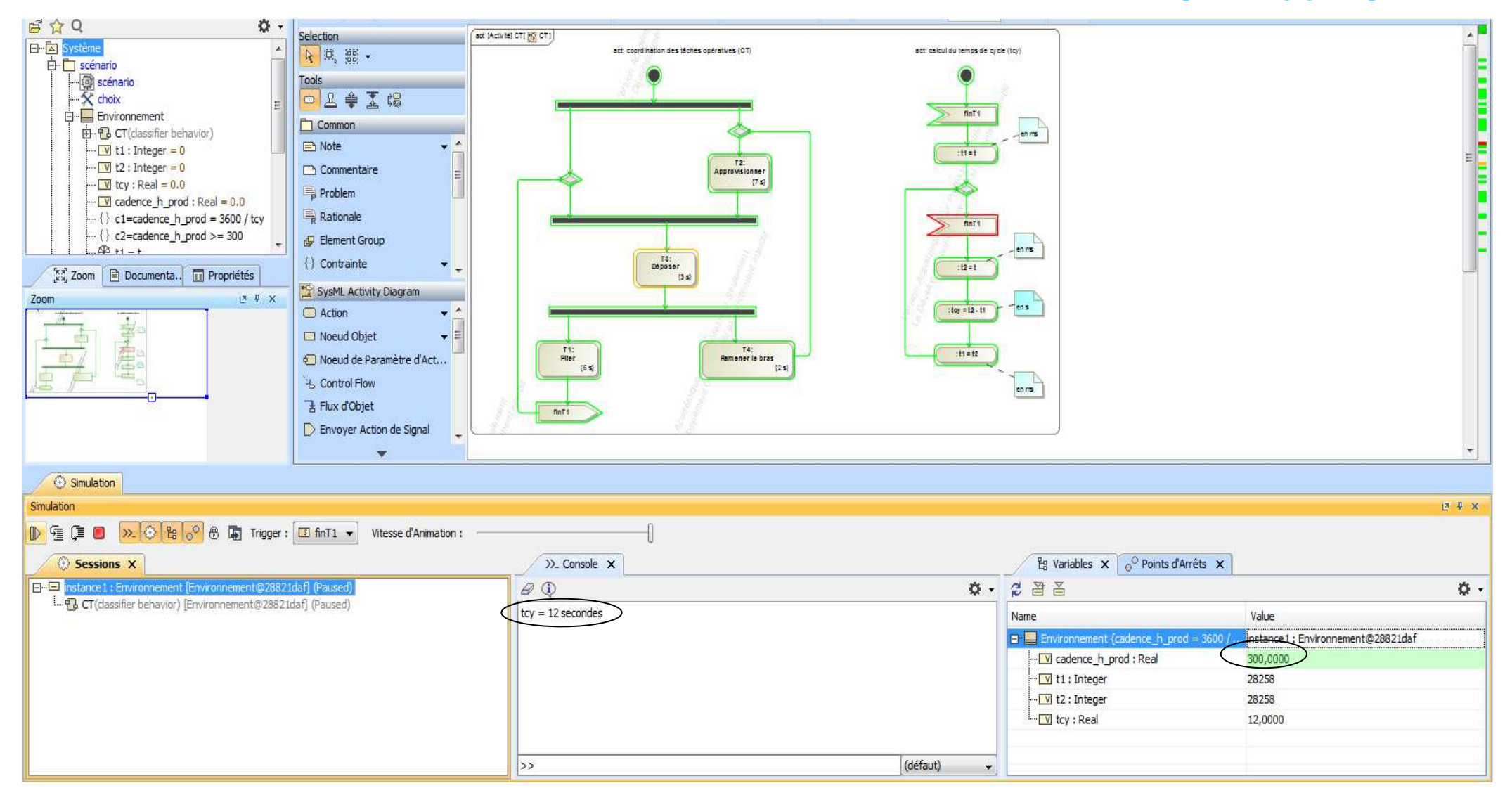

# **17) Changement de la durée de la tâche opérative T1 et vérification de l'exigence de cadence horaire de production du CdCF**

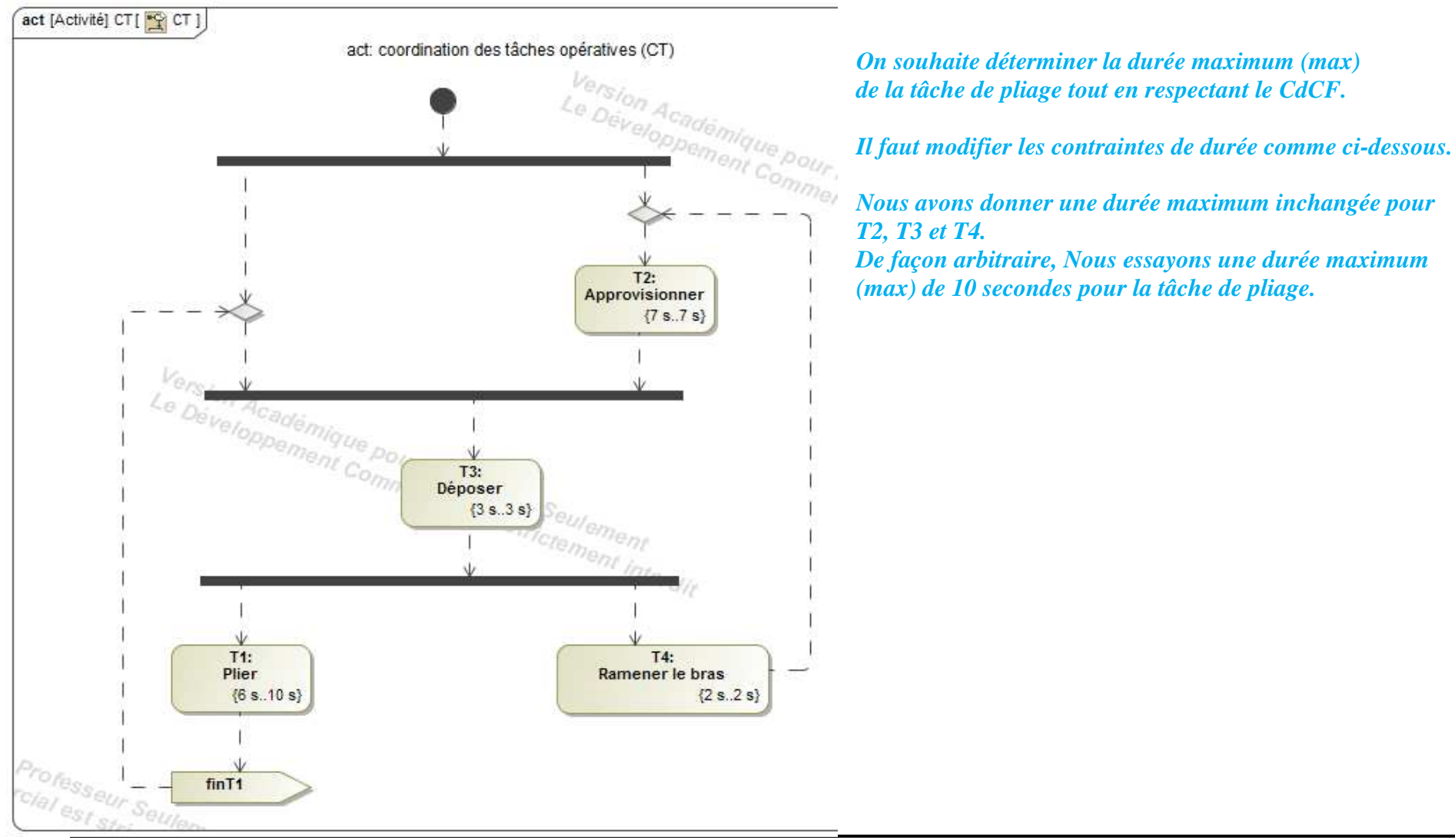

Page 65 sur 72

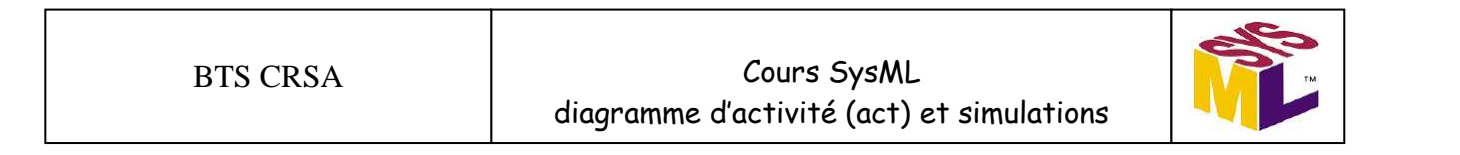

#### *Modifier la configuration pour prendre les contraintes de durée maximum.*

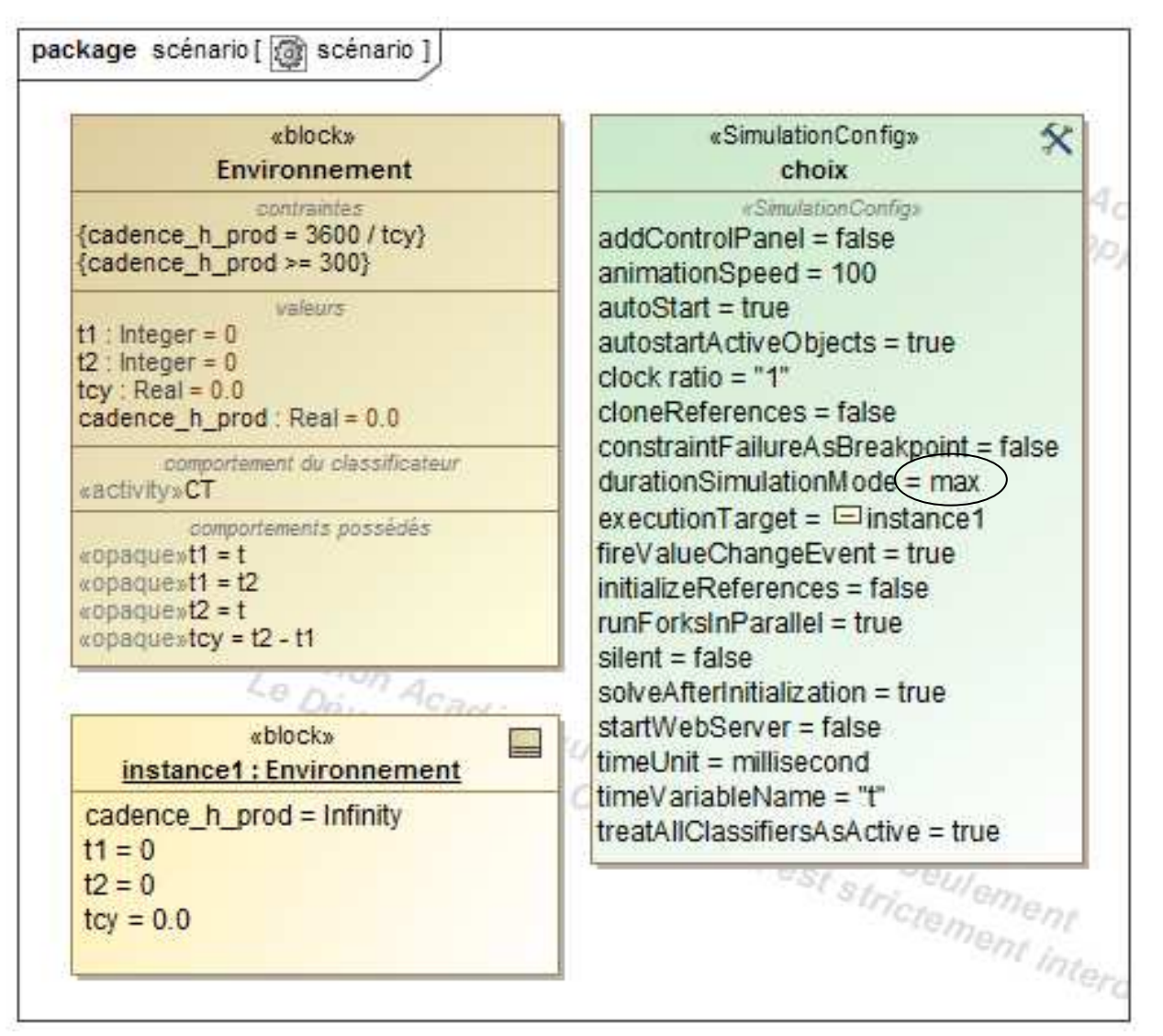

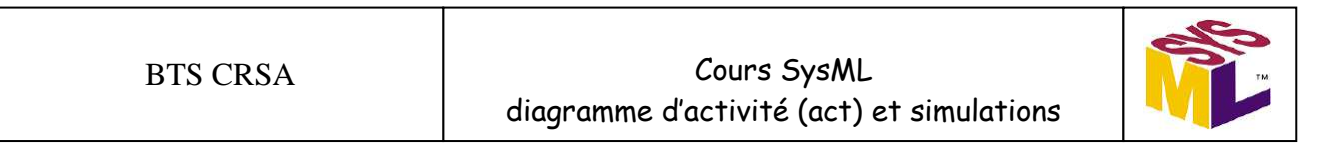

Lancement de la simulation :

 $\equiv$ 

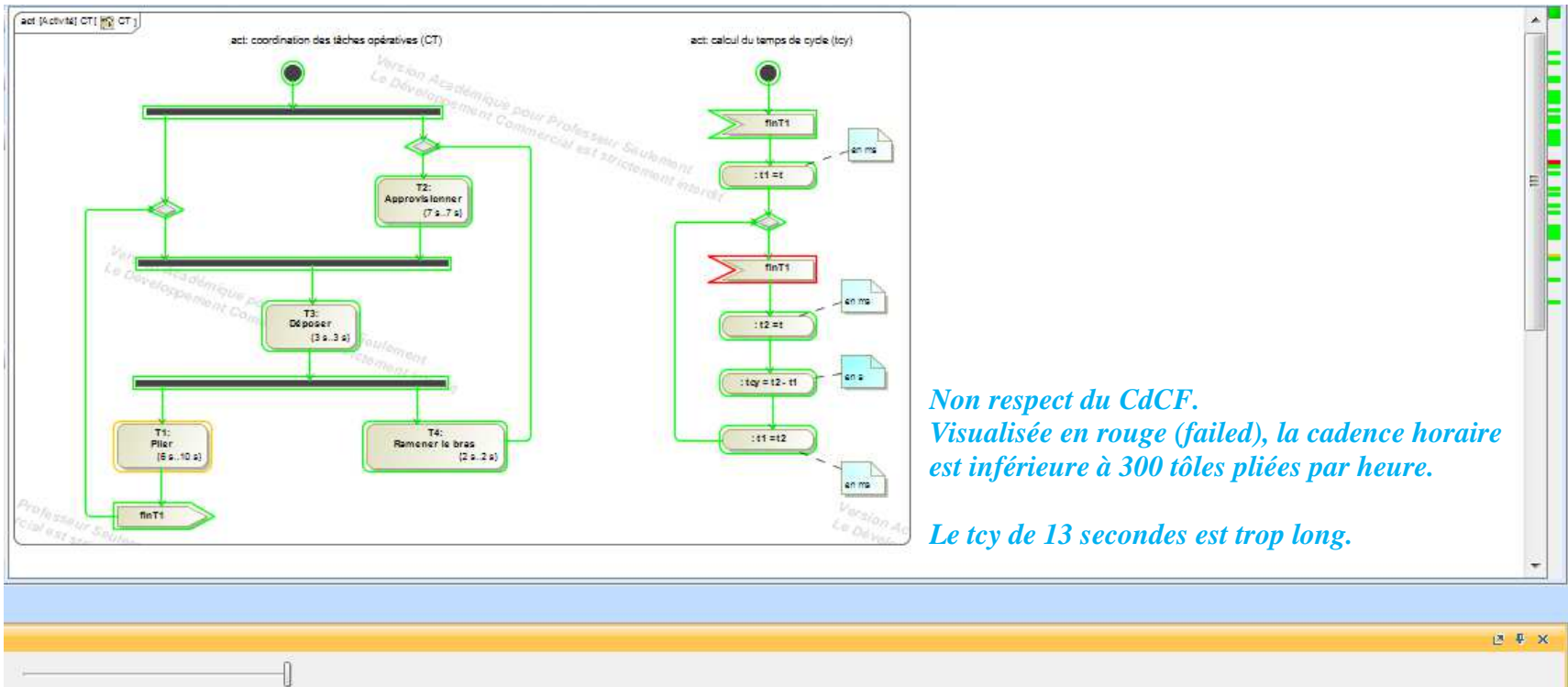

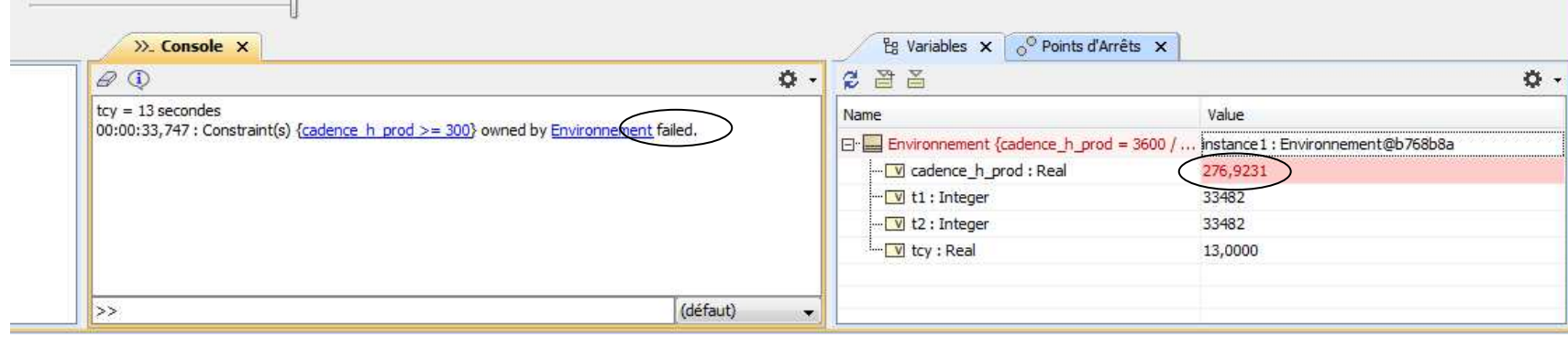

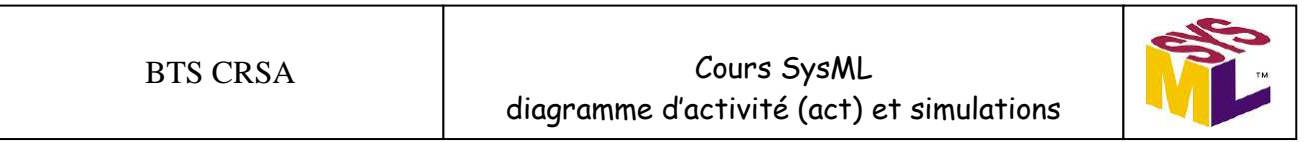

*Modification de la durée de la tâche opérative T1 pour respecter l'exigence de cadence horaire de production du CdCF* 

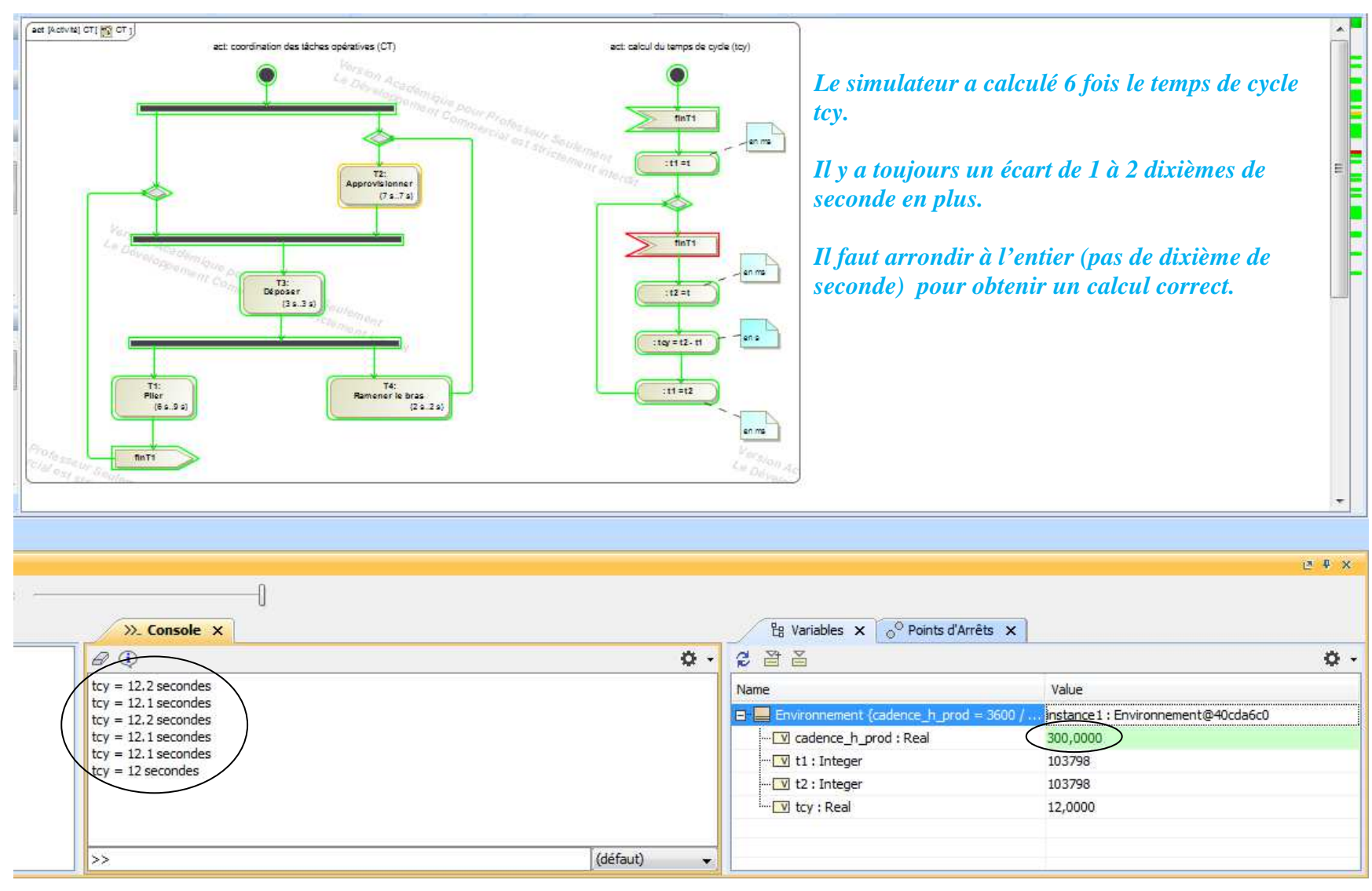

*Optimisation de la configuration de la simulation :*

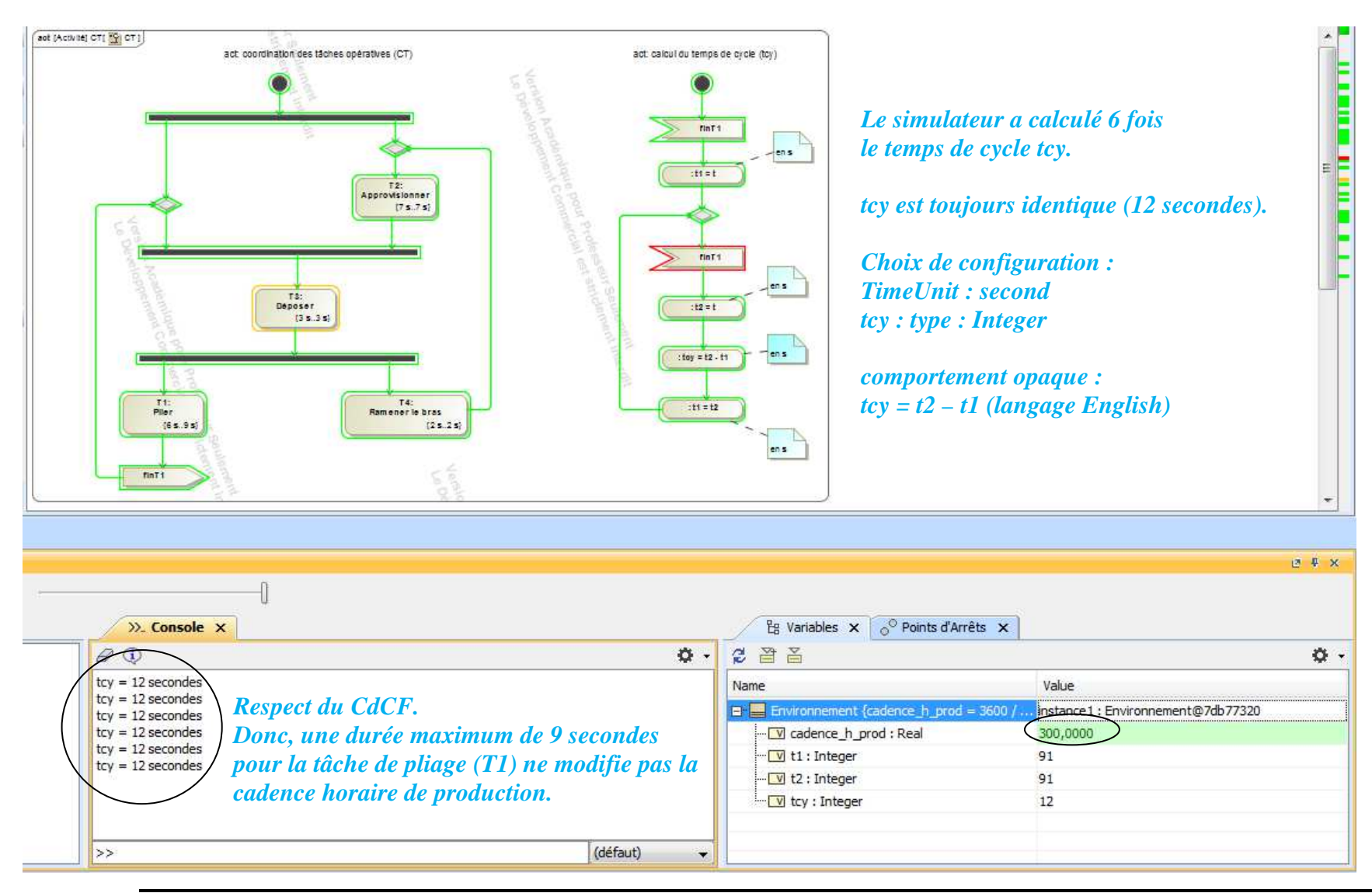

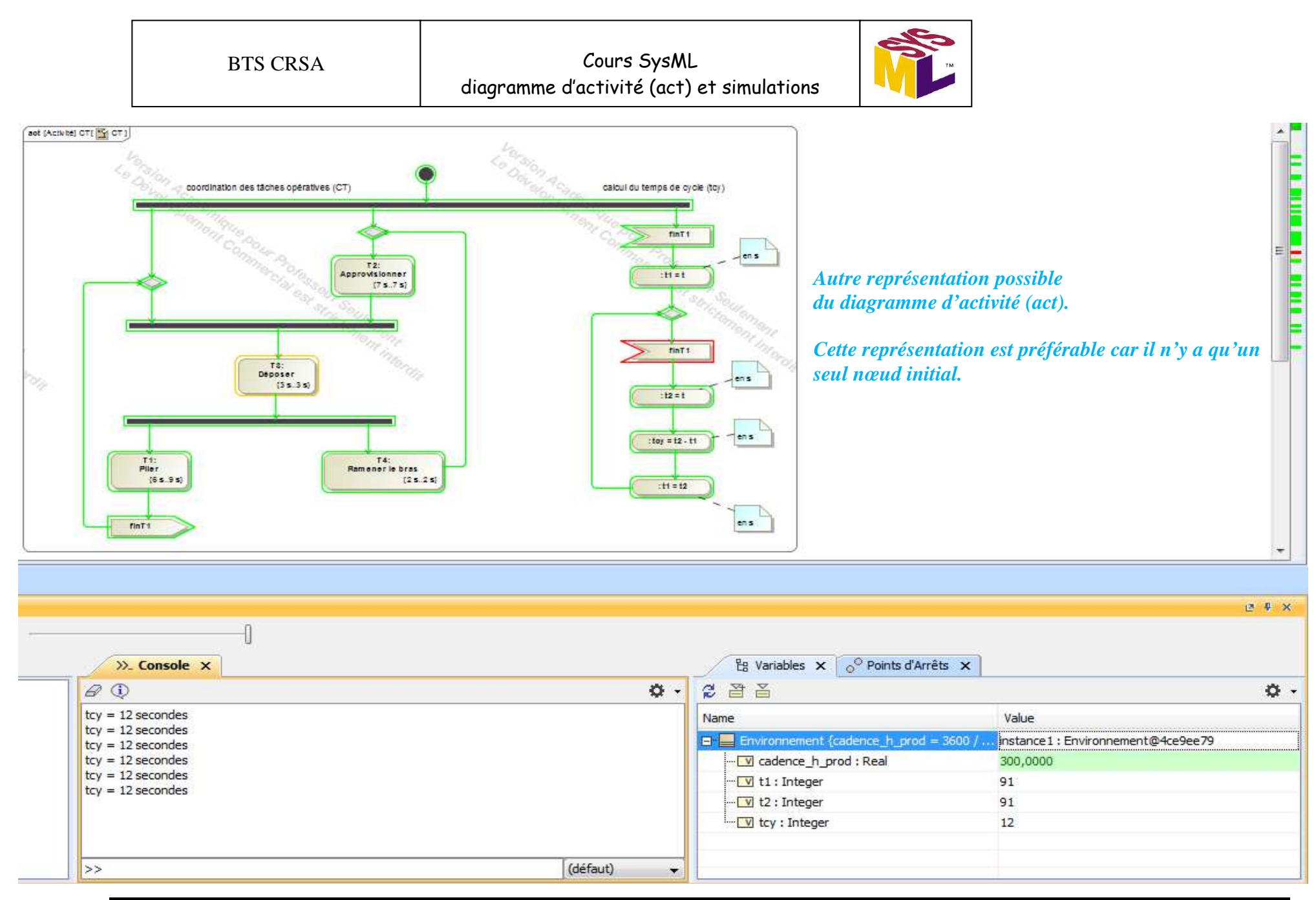

Page 70 sur 72

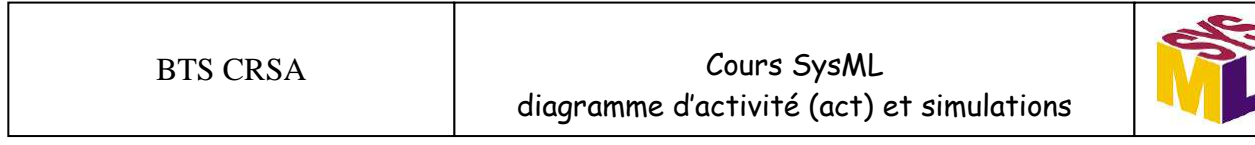

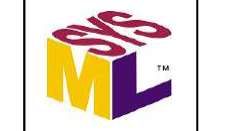

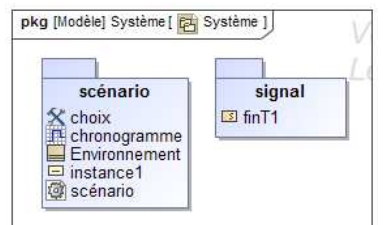

*Simulation avec le chronogramme (durée max de la tâche T1 :Plier)* 

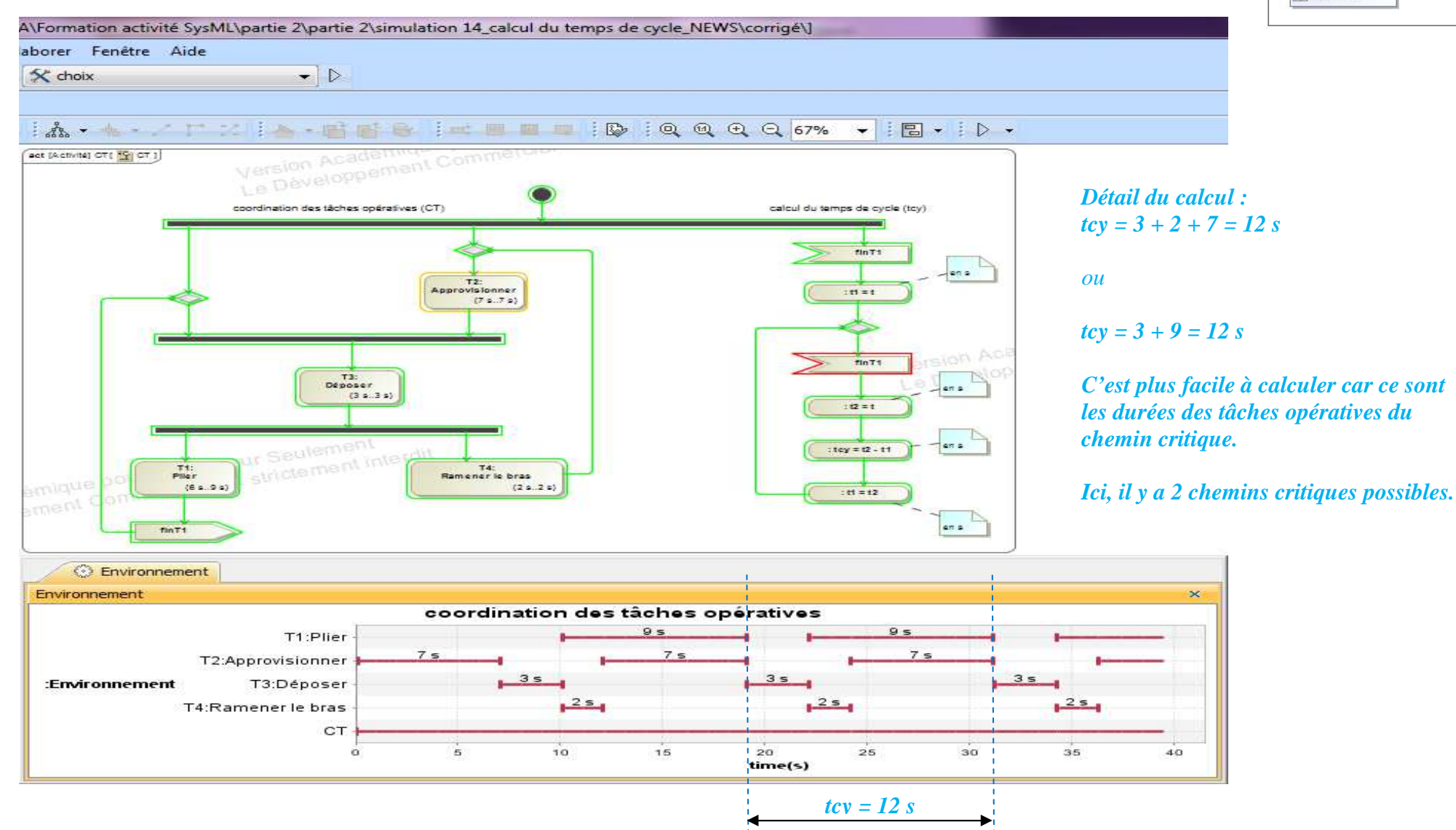

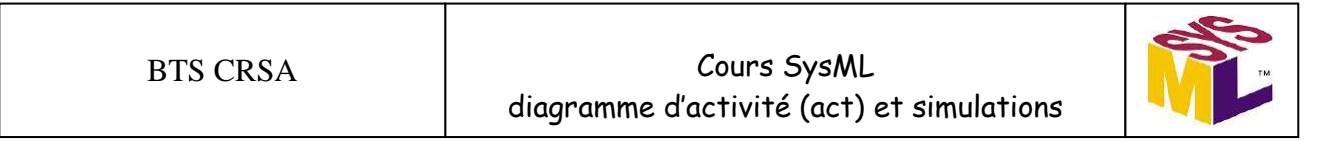

*Simulation avec le chronogramme (durée min)* 

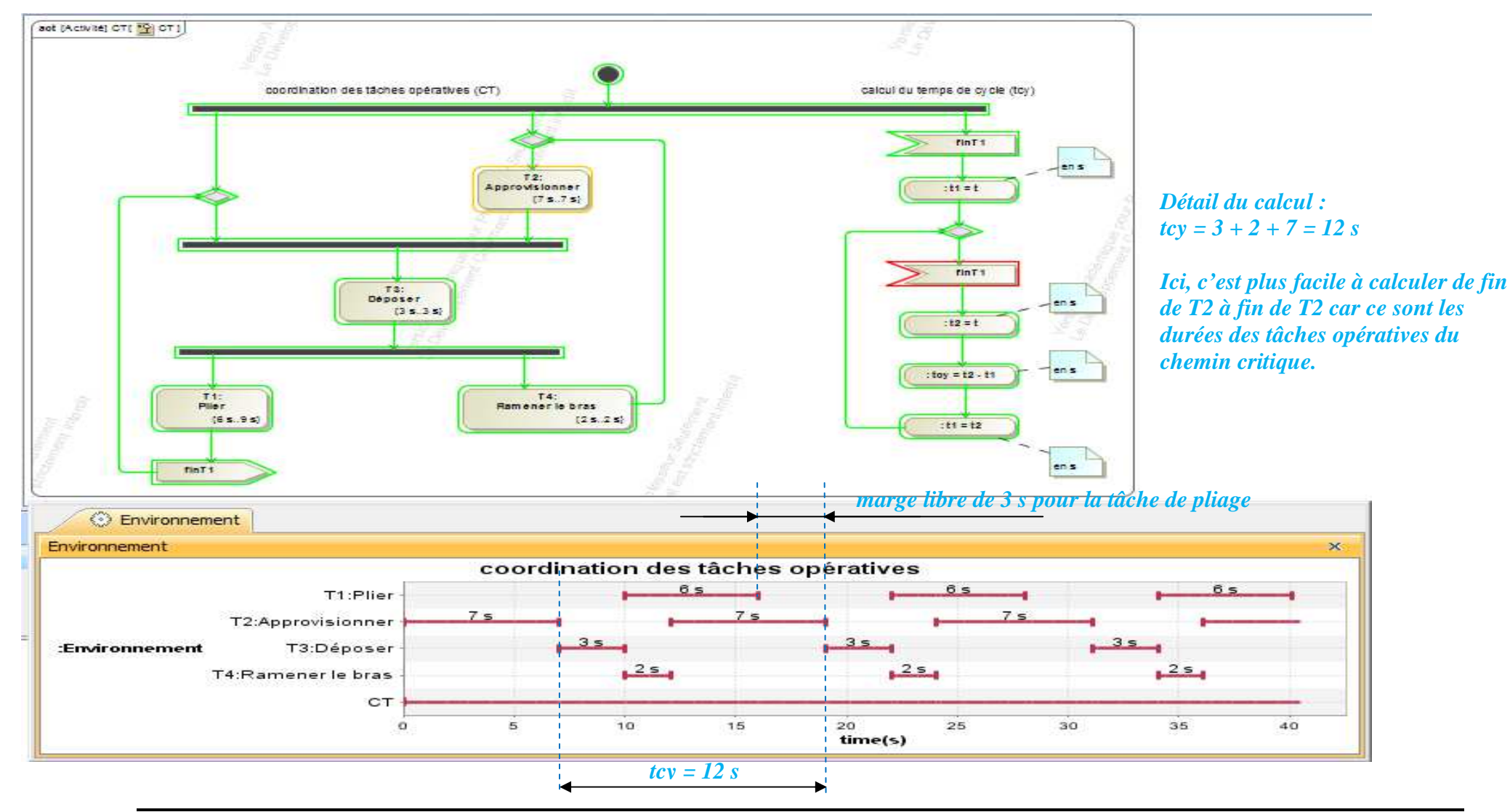